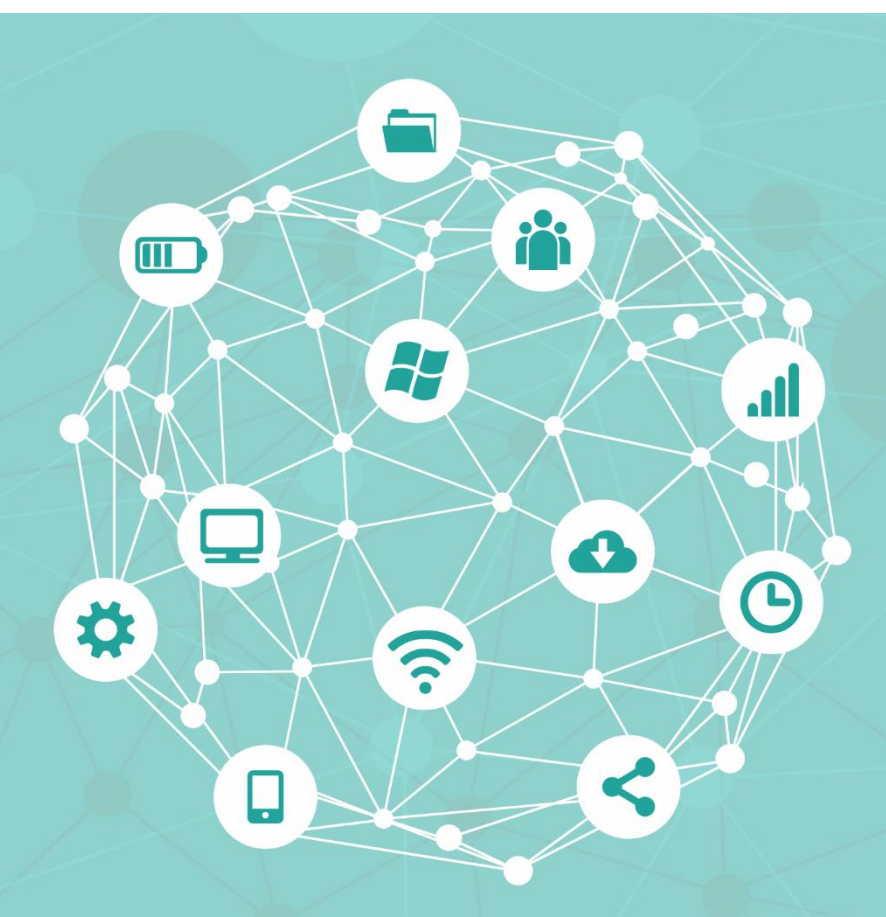

# **Manual do Moodle 3.6**

**Agosto de 2020**

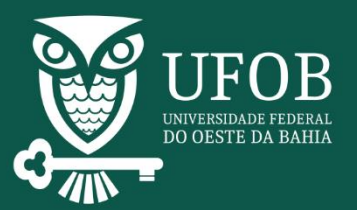

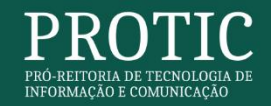

# **Sumário**

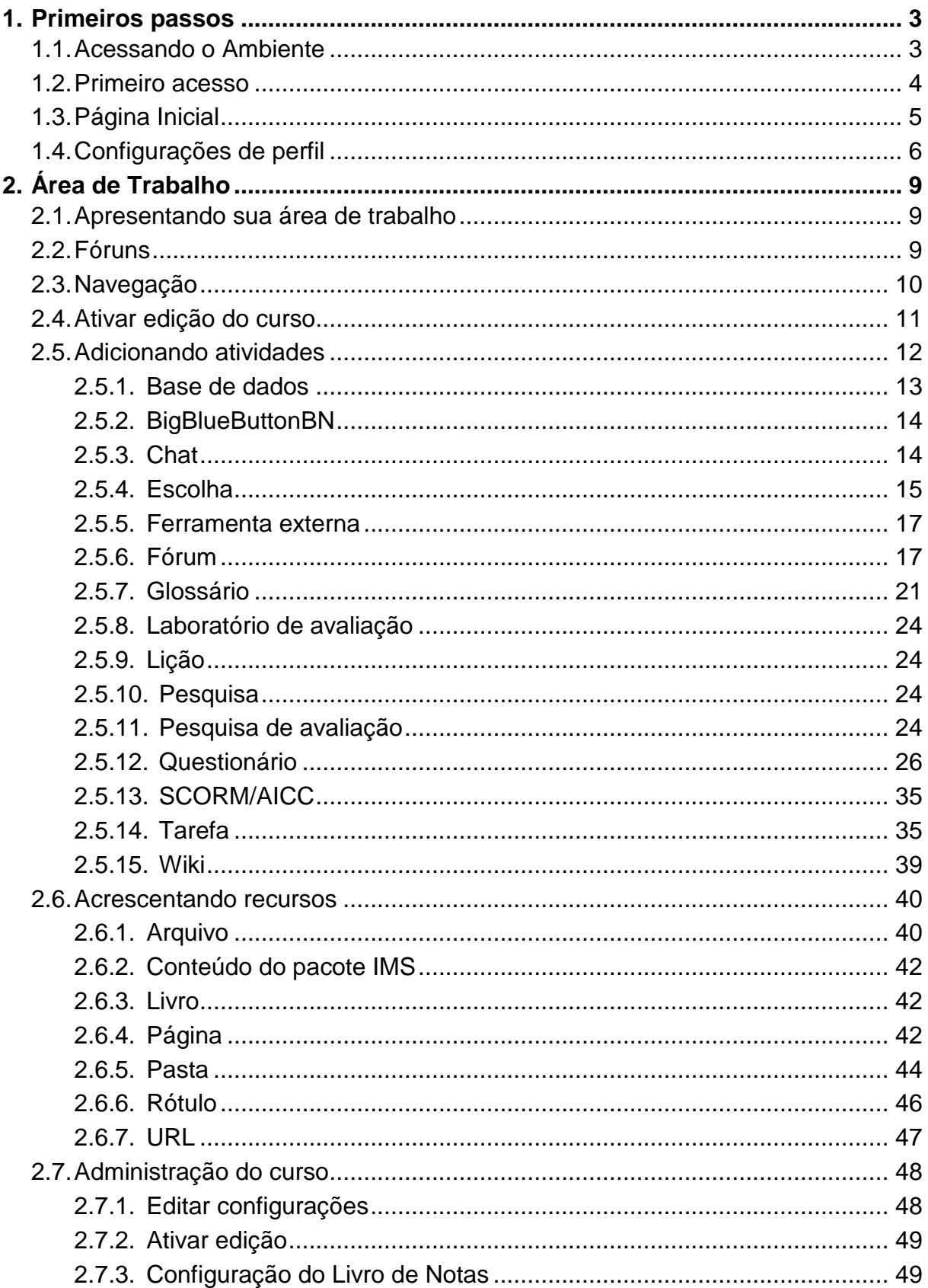

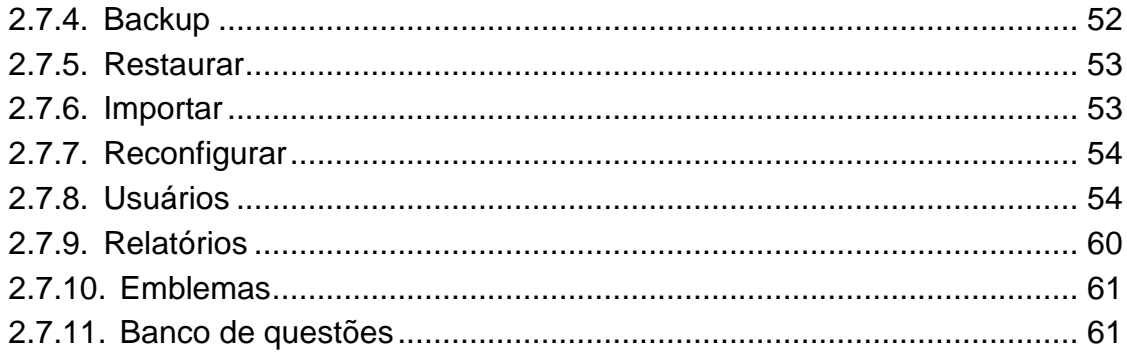

## <span id="page-3-0"></span>**1. Primeiros passos**

## <span id="page-3-1"></span>**1.1. Acessando o Ambiente**

Antes de acessar o ambiente Moodle, o professor (servidor docente ou técnico -administrativo) deve solicitar o cadastro de seu curso junto ao órgão responsável.

Após o cadastro do curso no ambiente e a definição dos papéis (quem é o professor e quem são os estudantes), deve-se digitar o endereço eletrônico **[https://moodle.ufob.edu.br](https://moodle.ufob.edu.br/)** no navegador de sua preferência e aguardar a exibição da página inicial do Moodle [\(Figura 1\)](#page-3-2). Nesta página, clique no botão **Acessar**, no canto superior direito, e uma nova página será carregada [\(Figura 2\)](#page-3-3). Então, digite seu *login* e senha (os mesmos da rede UFOB) nos campos específicos.

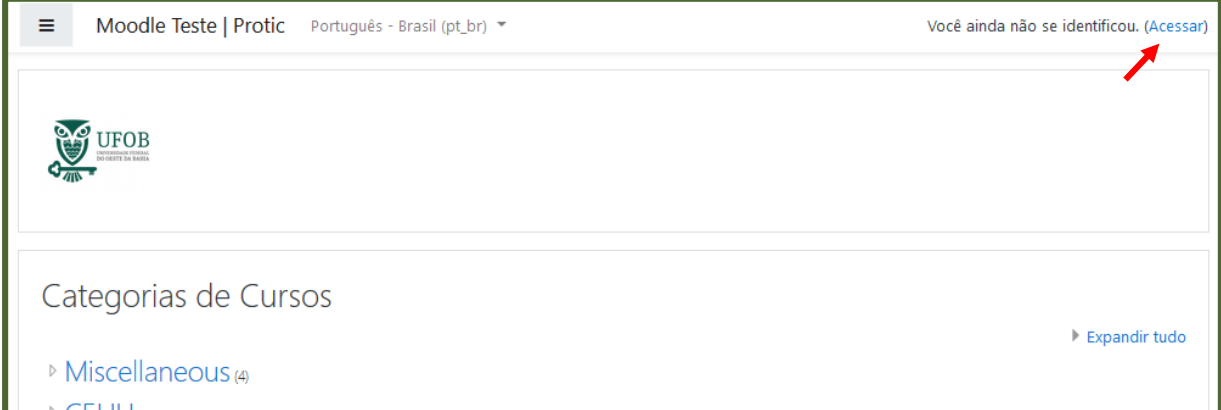

<span id="page-3-3"></span><span id="page-3-2"></span>*Figura 1 - Página inicial*

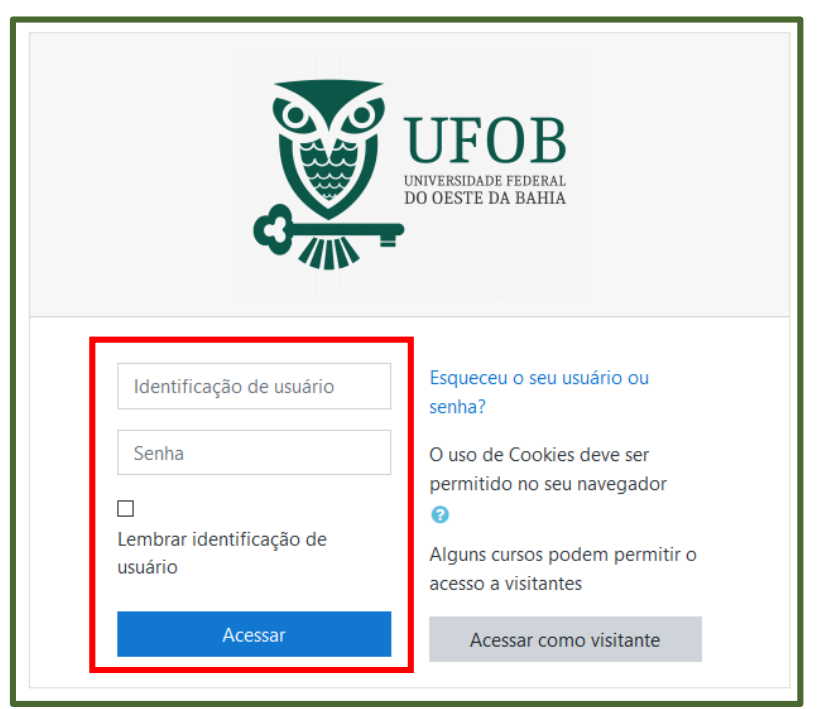

*Figura 2 - Tela de login*

#### <span id="page-4-0"></span>**1.2. Primeiro acesso**

Após fazer o *login*, você será redirecionado para o formulário de preenchimento das informações pessoais [\(Figura 3\)](#page-4-1). Preencha as que são obrigatórias e as demais que considerar pertinentes. Após preencher o formulário, clique em **Atualizar Perfil** [\(Figura 4\)](#page-4-2).

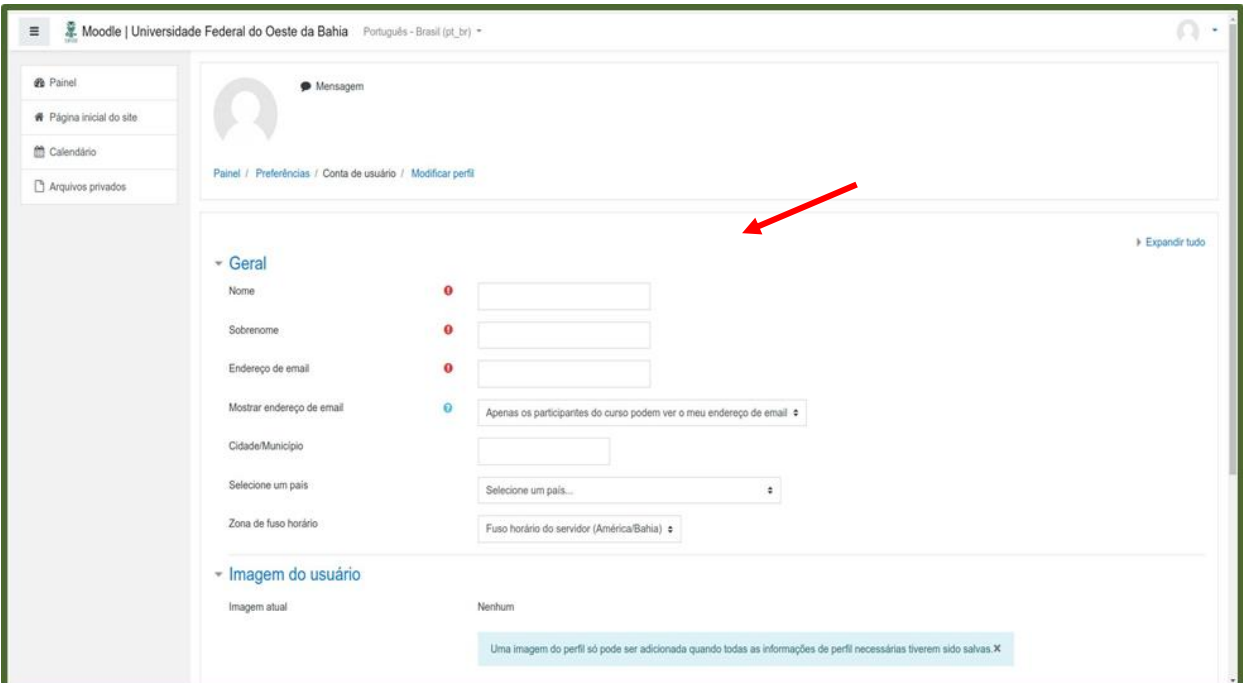

*Figura 3 - Preencher dados do usuário*

<span id="page-4-1"></span>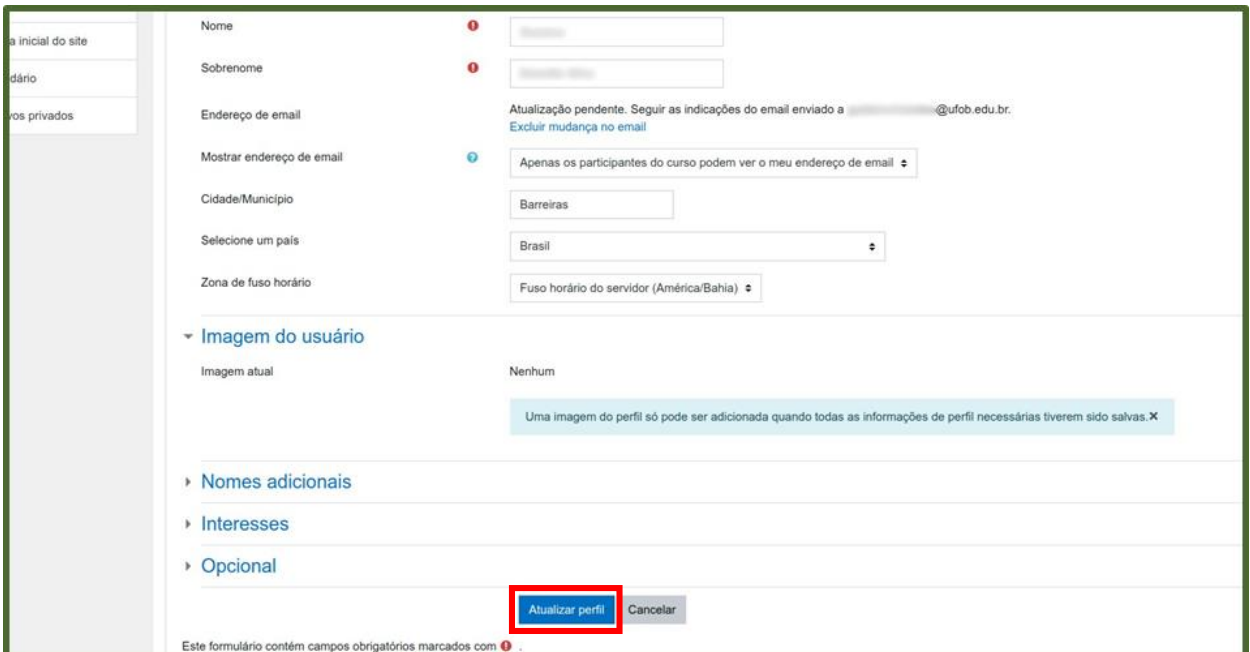

<span id="page-4-2"></span>*Figura 4 - Atualizar perfil*

O sistema enviará o *link* de confirmação para o *e-mail* cadastrado. Em seguida, acesse o *link* recebido. Após a confirmação, você já estará pronto para utilizar o Moodle UFOB [\(Figura 5\)](#page-5-1).

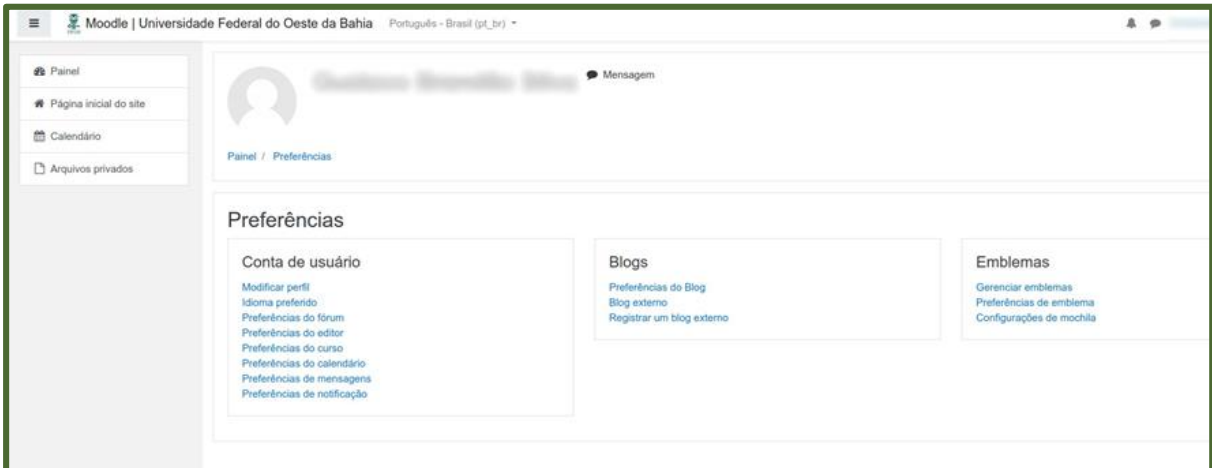

*Figura 5 - Cadastro confirmado*

### <span id="page-5-1"></span><span id="page-5-0"></span>**1.3. Página Inicial**

Ao fazer o *login*, você encontrará as seguintes opções no menu do lado esquerdo [\(Figura 6\)](#page-5-2):

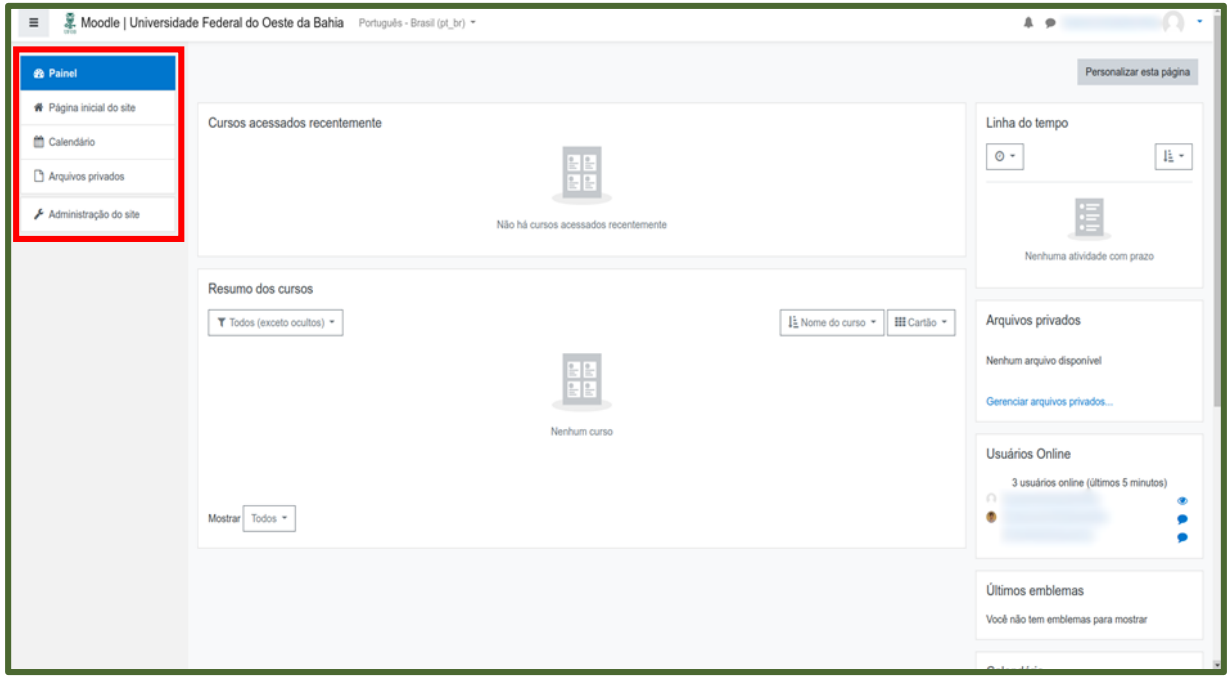

<span id="page-5-2"></span>*Figura 6 - Página inicial*

- **Painel:** apresenta a visão geral e navegação dos cursos em que você está cadastrado, como professor ou estudante;
- **Página inicial do site:** Ao clicar neste *link*, será carregada uma página com as categorias de cursos existentes;
- **Calendário:** apresenta os próximos eventos cadastrados;
- **Arquivos privados:** permite o *upload* de arquivos pelo usuário;
- **Meus cursos:** são listados os cursos dos quais o usuário participa; e
- **Administração do site:** esta opção é exibida somente para usuários que possuem permissão para gerenciar as configurações do site.

Já na lateral direita da página encontram-se os módulos (*boxes*) que exibem a linha do tempo, os arquivos privados que já foram carregados, a lista de usuários que estão online no momento, os emblemas conquistados, o calendário e a lista de próximos eventos cadastrados.

#### <span id="page-6-0"></span>**1.4. Configurações de perfil**

Para acessar essa opção, clique na seta ao lado do seu nome no canto superior direito. Serão exibidas opções que permitem, entre outras, modificar o perfil, visualizar mensagens e acessar as preferências da sua conta [\(Figura 7\)](#page-6-1).

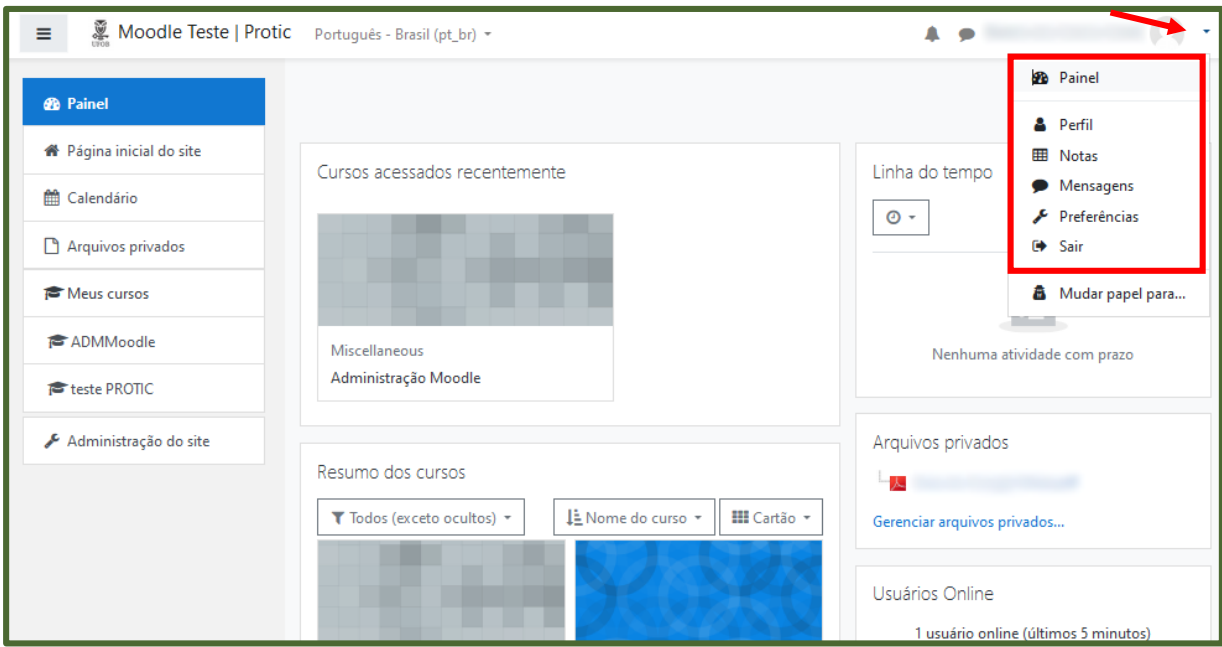

<span id="page-6-1"></span>*Figura 7 - Configurações de perfil*

 **Perfil:** permite a alteração dos dados pessoais, foto e demais informações, como apresentado na [Figura 8.](#page-7-0)

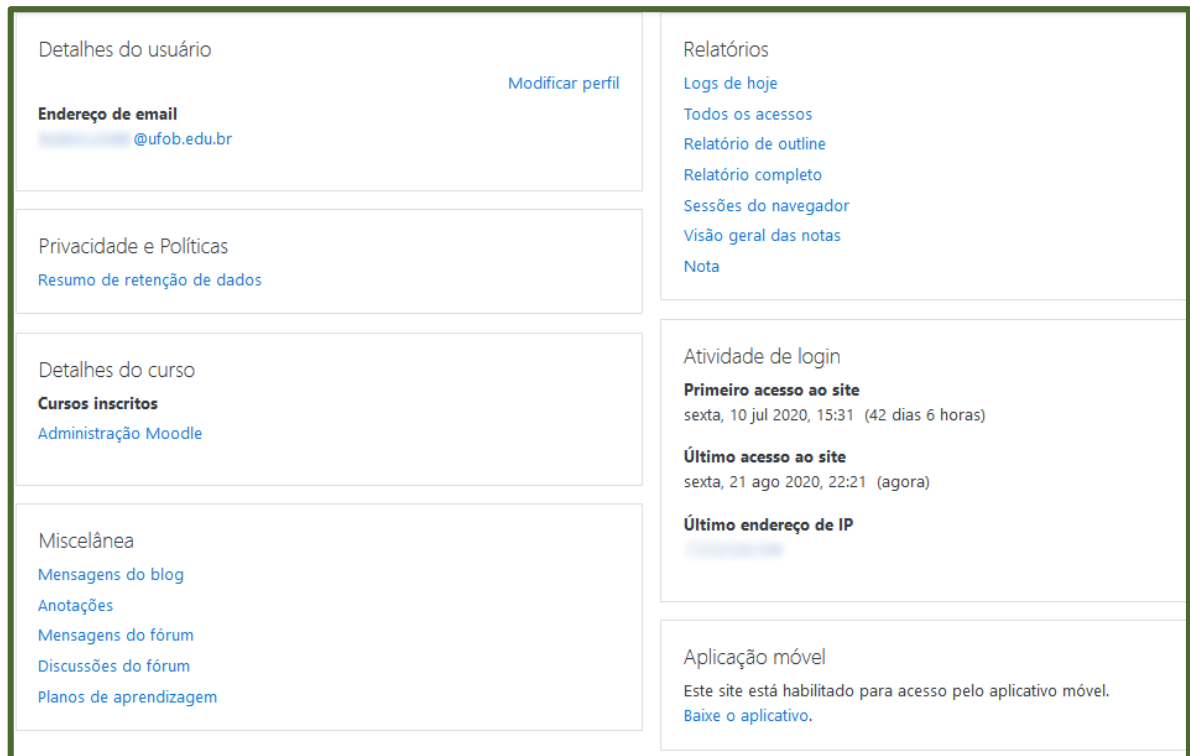

*Figura 8 - Editar perfil*

<span id="page-7-0"></span> **Notas:** página que permite acesso ao relatório de notas dos cursos nos quais o docente está cadastrado [\(Figura 9\)](#page-7-1).

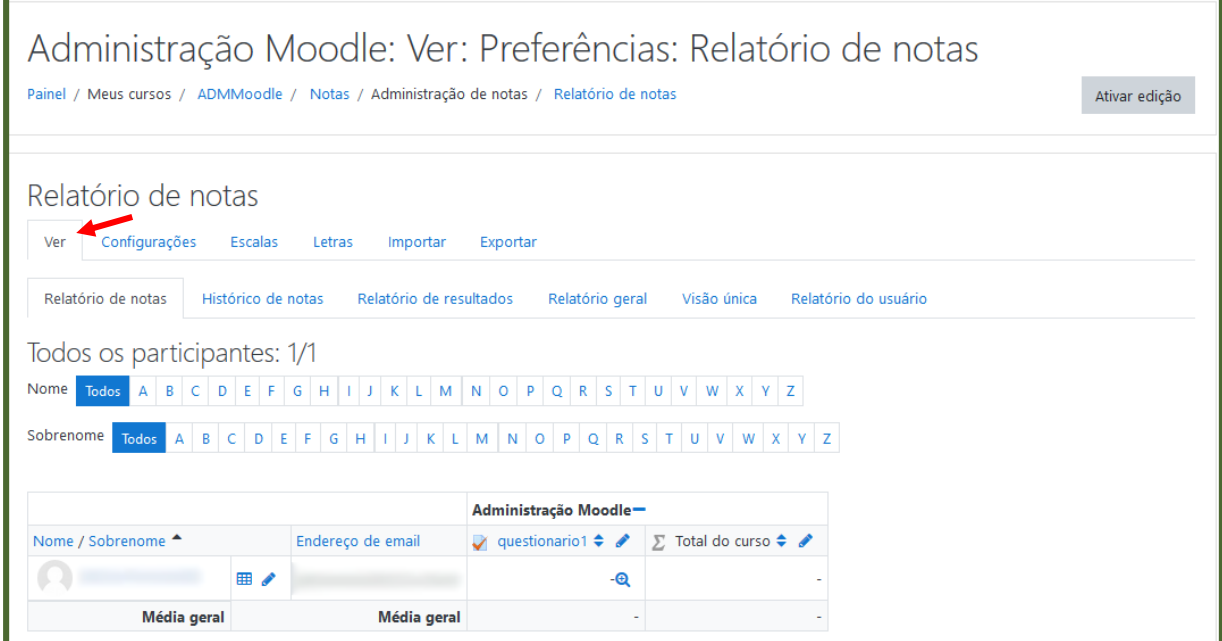

<span id="page-7-1"></span>*Figura 9 - Relatório de notas do curso*

 **Mensagens:** permite gerenciar e configurar os métodos de aviso para mensagens recebidas [\(Figura 10\)](#page-8-0).

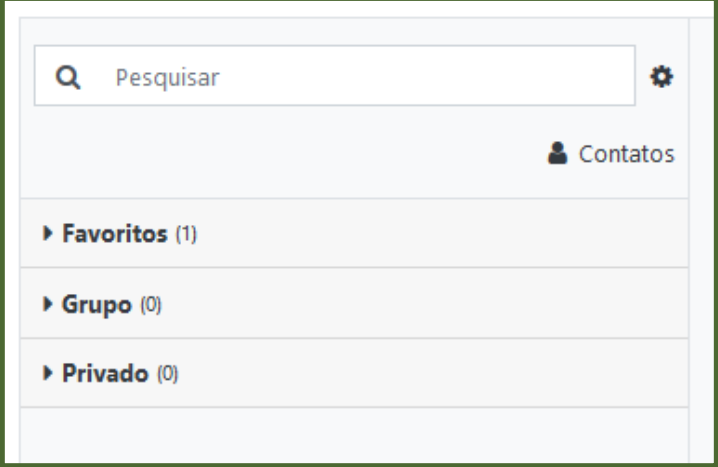

*Figura 10 - Mensagens*

<span id="page-8-0"></span> **Preferências:** exibe uma página onde é possível editar opções de preferências da conta e papeis de usuário, blogs e emblemas [\(Figura 11\)](#page-8-1).

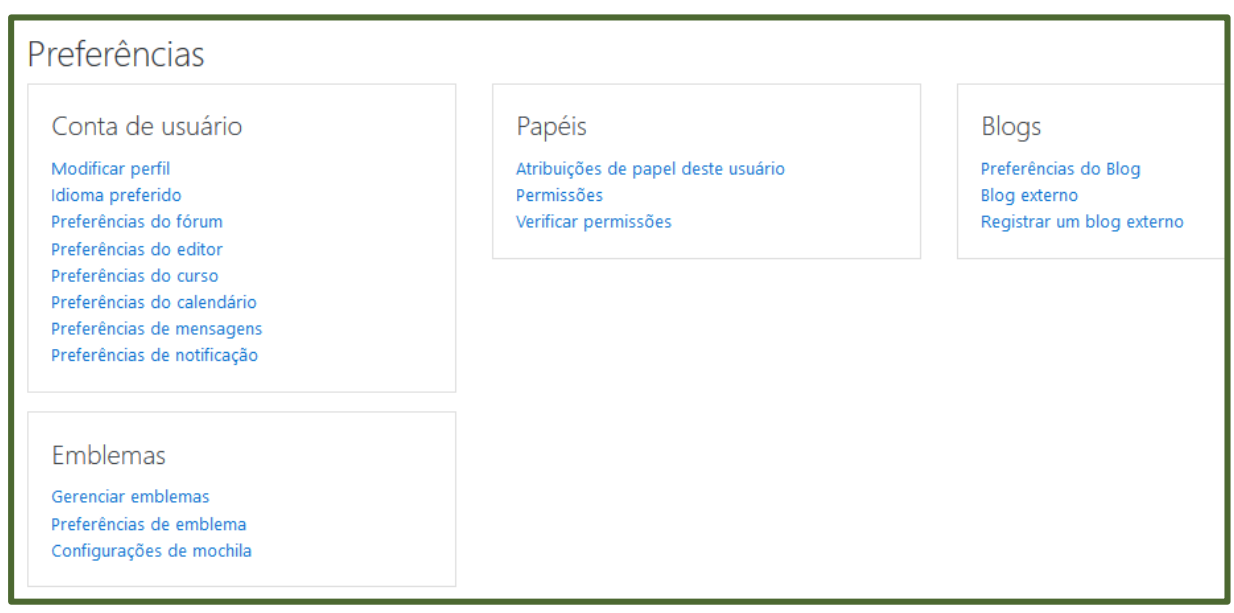

<span id="page-8-1"></span>*Figura 11 - Gerenciamento das preferências*

# <span id="page-9-0"></span>**2. Área de Trabalho**

## <span id="page-9-1"></span>**2.1. Apresentando sua área de trabalho**

A área de trabalho de um curso, assim como a Página Inicial, é composta por *boxes* [\(Figura 12\)](#page-9-3), que serão explicados no decorrer deste capítulo.

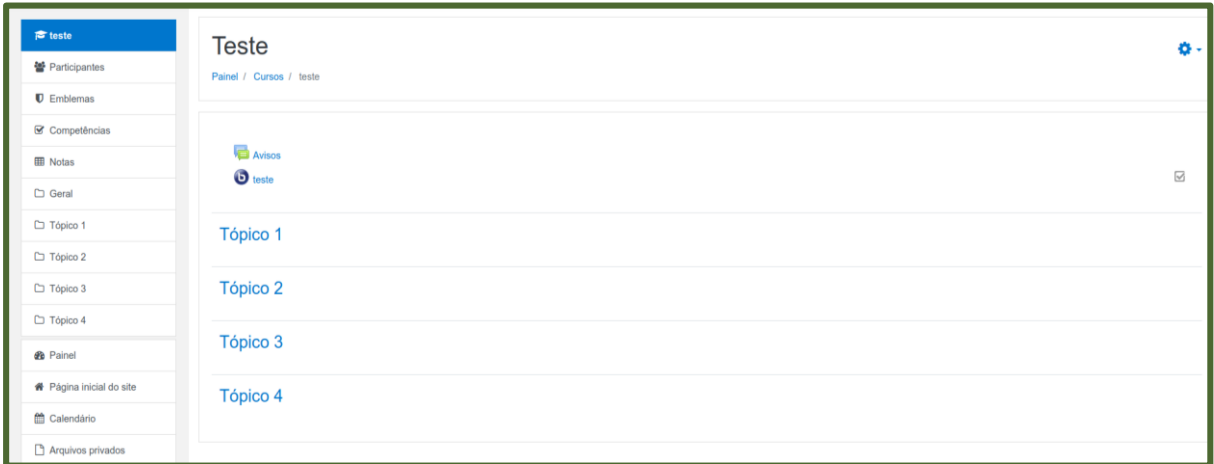

*Figura 12 - Área de trabalho do curso*

## <span id="page-9-3"></span><span id="page-9-2"></span>**2.2. Fóruns**

A troca de informações entre os participantes de um curso (construindo coletivamente o conhecimento) é feita, primordialmente, através dos **Fóruns**. Para torná-los mais eficazes, é recomendável evitar que estudantes diferentes coloquem em um fórum um mesmo (ou muito parecido) tópico de discussão.

Antes de incluir um novo tópico em um determinado fórum, é interessante pesquisar o assunto que se pretende discutir com os colegas, por meio de palavraschave. Para isto, no menu superior da área de trabalho do curso, clique em **Avisos**  [\(Figura 13\)](#page-9-4).

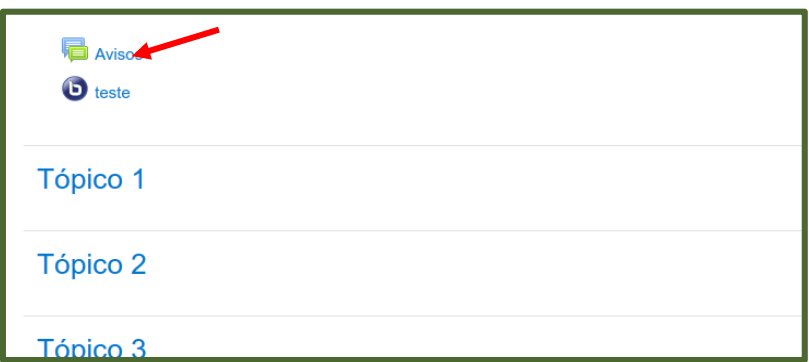

<span id="page-9-4"></span>*Figura 13 - Abrir página de avisos do curso*

No lado direito da página que será carregada, basta digitar a palavra desejada na caixa de texto e clicar no botão **Buscar no fórum** [\(Figura 14\)](#page-10-1). Os resultados da pesquisa em todos os fóruns serão apresentados.

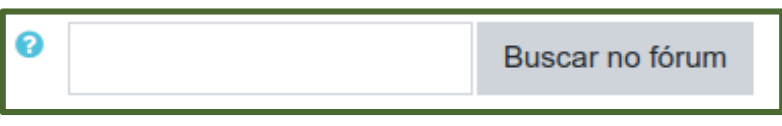

*Figura 14 - Buscar no fórum*

## <span id="page-10-1"></span><span id="page-10-0"></span>**2.3. Navegação**

Este módulo auxilia no percurso das diversas páginas, módulos, atividades e demais serviços que você tem acesso, facilitando a localização de suas tarefas no ambiente. O menu de navegação [\(Figura 15\)](#page-10-2) é também encontrado na página inicial do ambiente virtual e poucas são as diferenças entre os dois módulos. Nesta seção, apenas os acréscimos serão abordados.

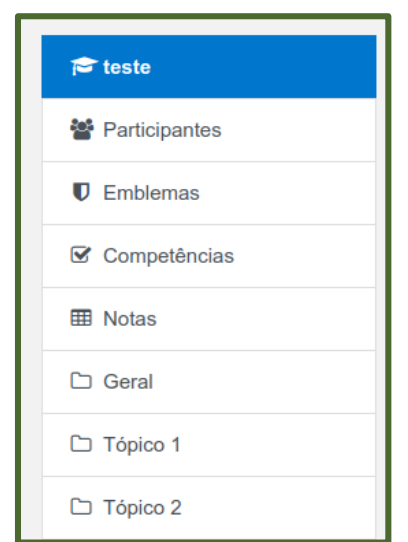

*Figura 15 - Itens de navegação do curso*

- <span id="page-10-2"></span> **Participantes**: mostra a relação de todos os participantes do curso (professores, monitores e estudantes).
- **Emblemas**: apresenta os emblemas cadastrados para o curso.
- **Competências**: exibe as competências vinculadas ao curso.
- **Notas**: exibe relatório e histórico de notas para cada tarefa e o total do curso.
- **Blocos do curso**: são listados todos os blocos que foram cadastrados no curso.
- **Calendário**: é carregado o calendário mensal com *links* que exibem as atividades marcadas em cada data.

## <span id="page-11-0"></span>**2.4. Ativar edição do curso**

Quando uma disciplina é cadastrada, a página inicial tem o aspecto e conteúdo padrões. Entretanto, é possível alterar os módulos. Para configurar o curso com as diversas opções oferecidas, deve-se habilitar o modo de edição, clicando no botão **Ativar Edição** [\(Figura 16\)](#page-11-1). Esta funcionalidade somente é visível para o usuário com permissão de professor e permite alterar a aparência e o aspecto geral da área de trabalho, além de adicionar ou remover módulos, atividades e/ou recursos.

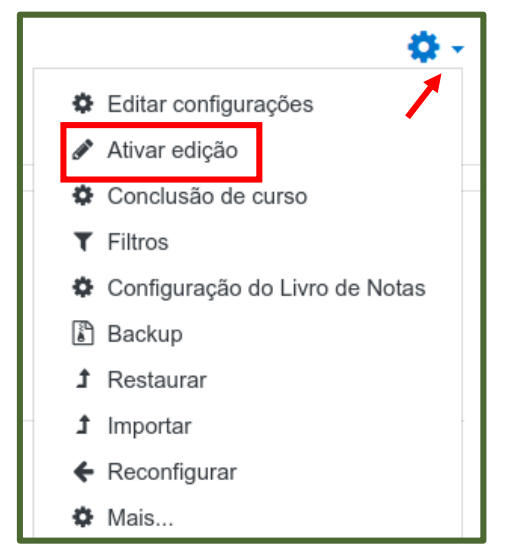

*Figura 16 - Ativar edição da área de trabalho do curso*

<span id="page-11-1"></span>A seguir, os significados dos ícones indicados para edição dos tópicos da página são apresentados [\(Figura 17\)](#page-11-2):

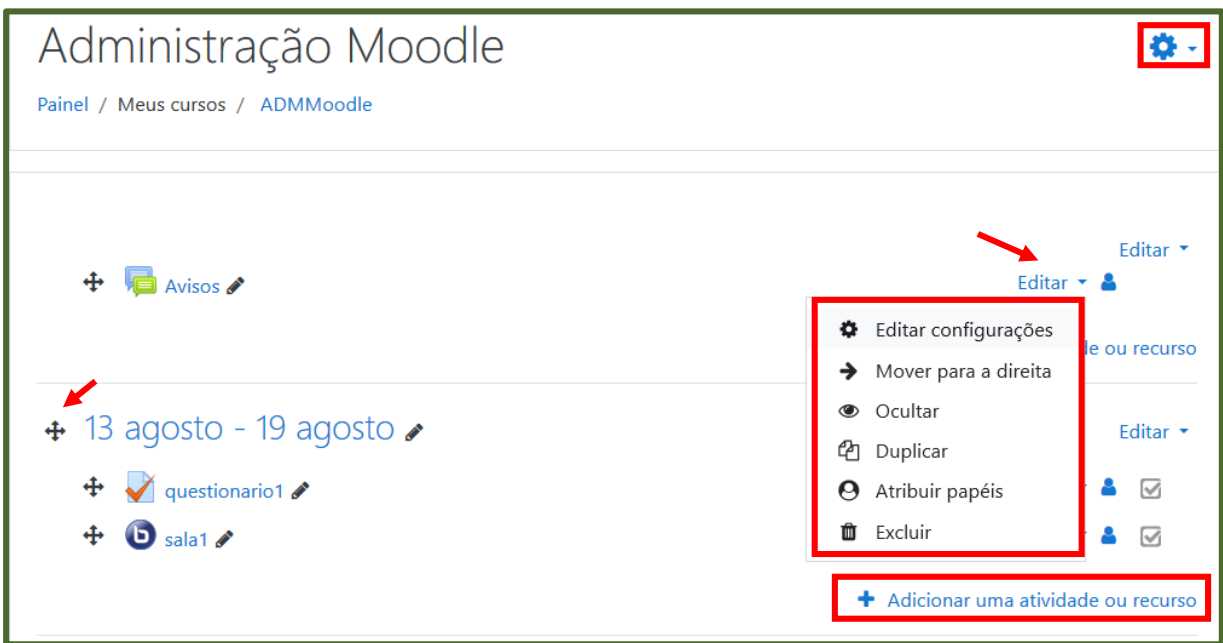

<span id="page-11-2"></span>*Figura 17 - Ícones para edição da área de trabalho do curso*

- **Olho:** quando está aberto, o módulo é visível para os estudantes. Quando está fechado, o módulo fica invisível (mas não é removido).
- **Engrenagem:** editar configurações de um módulo.
- **Setas:** movem o módulo de local.
- **Mais:** adiciona uma nova atividade ou recurso

Caso você queira sair do modo de edição para verificar como a página será visualizada pelo estudante, basta clicar na engrenagem na parte superior da tela e, em seguida, no botão **Desativar edição**.

No modo edição, você pode acrescentar novos blocos, atividades ou recursos. Além dos módulos padrão da área de trabalho já detalhados nas seções anteriores, existem outros que podem ser acrescentados no menu da direita. Esta opção encontra-se no menu do lado esquerdo, em **Adicionar um bloco**, como mostrado na [Figura 18.](#page-12-1) Selecione o módulo desejado na lista que será exibida [\(Figura 19\)](#page-12-2) e o novo bloco aparecerá. Utilize as setas para modificar a ordem dos blocos.

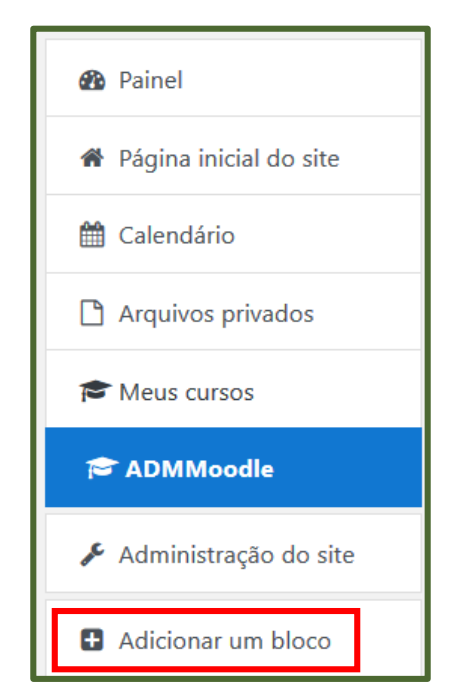

<span id="page-12-1"></span>*Figura 18 - Opção para adicionar novo tópico*

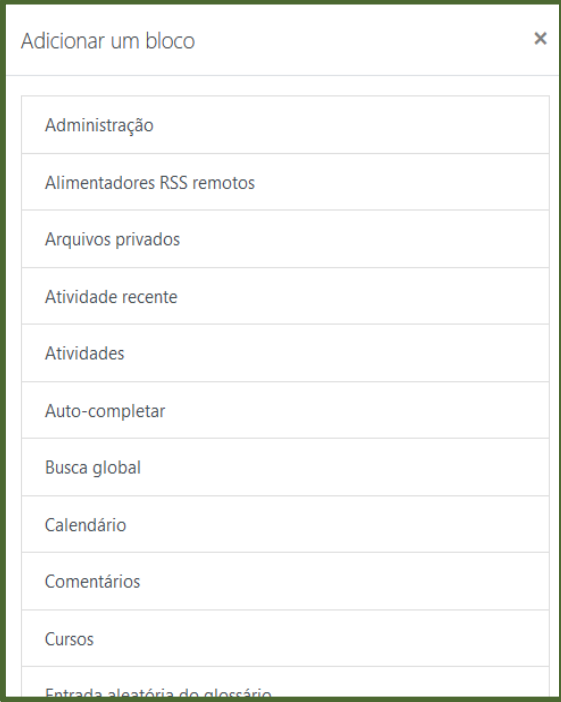

<span id="page-12-2"></span>*Figura 19 - Tipos de bloco*

## <span id="page-12-0"></span>**2.5. Adicionando atividades**

As atividades são as ferramentas que estimulam a interação dos participantes com o ambiente e entre si. Ao clicar em **Adicionar uma atividade ou recurso** [\(Figura](#page-13-1)  [20\)](#page-13-1), uma caixa de opções se abre para que você possa escolher qual dessas atividades será necessária em seu curso. A lista é apresentada conforme [Figura 21.](#page-13-2)

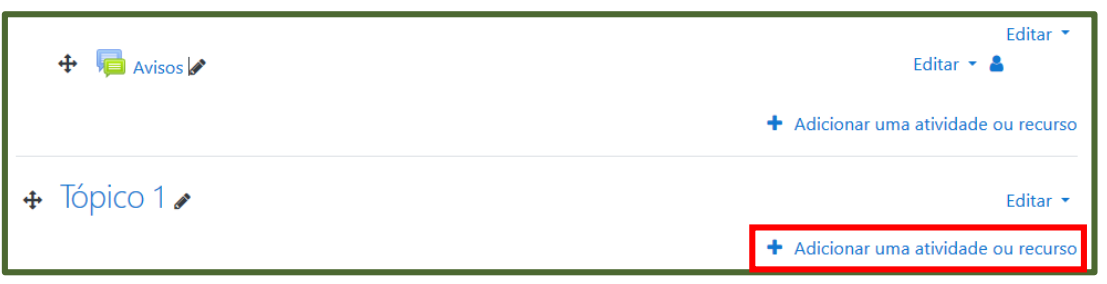

*Figura 20 - Adicionar atividade ou recurso*

<span id="page-13-1"></span>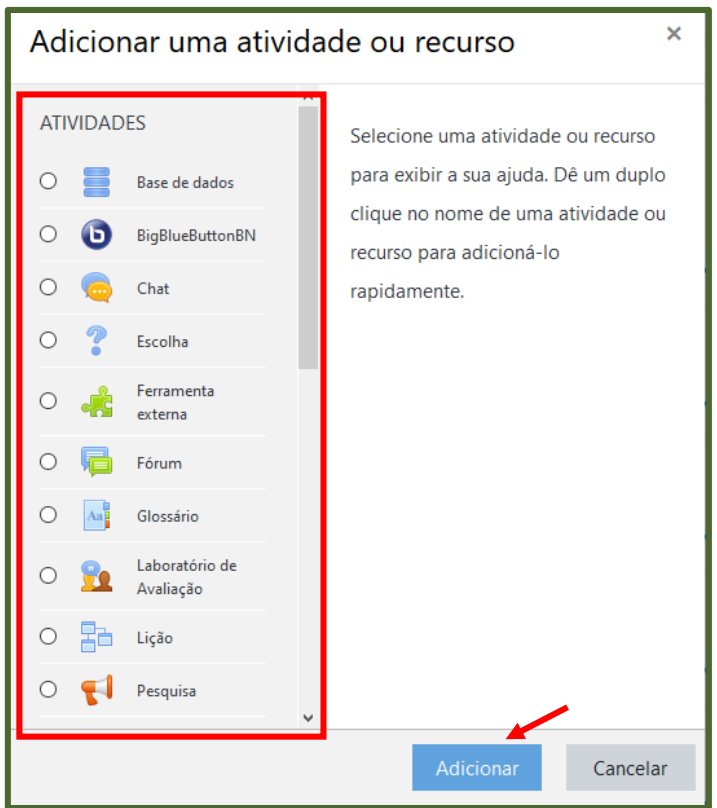

*Figura 21 - Tipos de atividades e recursos*

<span id="page-13-2"></span>Para inserir a atividade, selecione a desejada e clique no botão **Adicionar.** Os tipos de atividades serão descritas a seguir.

#### <span id="page-13-0"></span>**2.5.1. Base de dados**

A atividade **Base de dados** possibilita a criação de uma atividade contendo um banco de dados que pode ser alimentado por professores e/ou estudantes, conforme as especificações dadas pelo professor. Essa atividade pode ser usada como um método de avaliação, para confecção de material para ensino ou revisão dos conteúdos.

## <span id="page-14-0"></span>**2.5.2. BigBlueButtonBN**

Permite criar, a partir de links do Moodle, salas de aula em tempo real usando *BigBlueButton*, um sistemas de conferência web de código aberto para educação à distância.

#### <span id="page-14-1"></span>**2.5.3. Chat**

O **Chat** é uma atividade de interação textual *online* entre professores, monitores e estudantes, na qual todos se comunicam em tempo real, com data e horário previamente agendado pelo professor. Esta é uma maneira útil de se obter diferentes visões em relação ao tema a ser discutido.

Após acrescentar esta atividade, você verá a tela mostrada na [Figura 22.](#page-14-2) Preencha o formulário informando o nome da sala e a descrição.

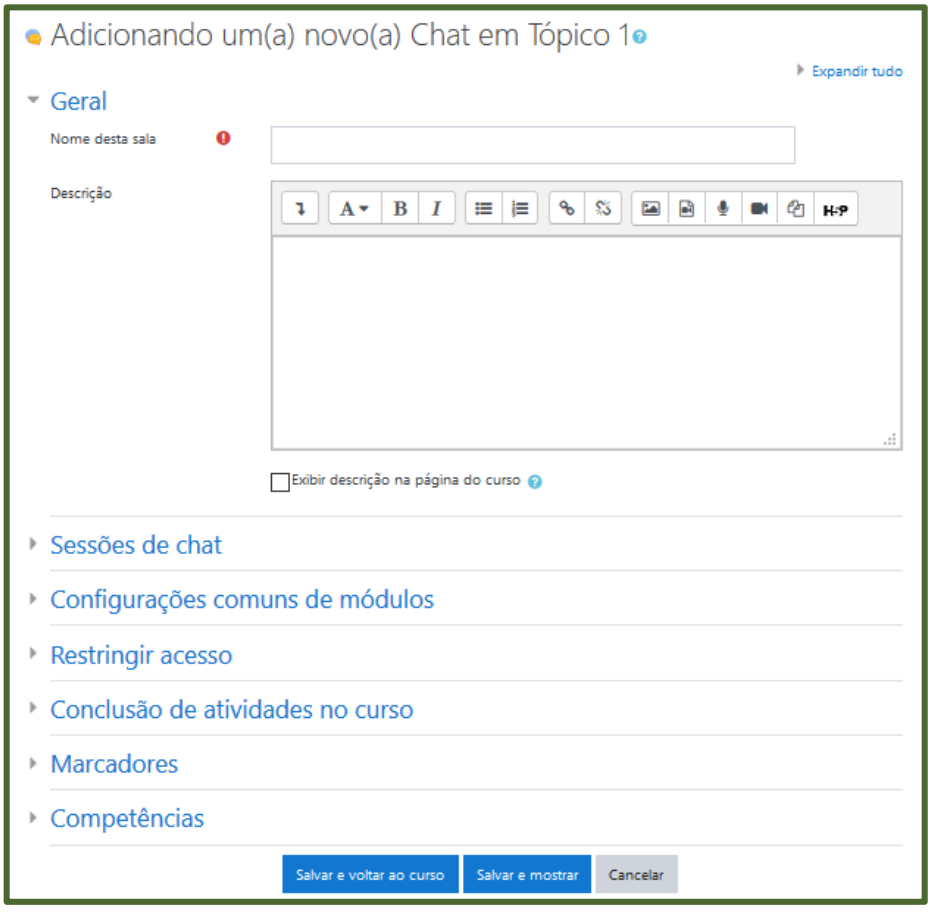

*Figura 22 - Configurar o chat*

<span id="page-14-2"></span>Em seguida, em **Sessões de chat**, defina a data de frequência das sessões em **Data do próximo chat**. Vale ressaltar a importância de alterar a opção **Todos podem ver as sessões encerradas**, pois ao escolher essa opção como Sim, permite

aos estudantes mesmo que não participem do *chat* naquele determinado dia, possam recorrer e acompanhar as discussões em outro momento.

#### <span id="page-15-0"></span>**2.5.4. Escolha**

A atividade **Escolha** possibilita a criação de uma enquete. O professor formula uma única pergunta com diversas opções de resposta aos estudantes. Resultados da escolha podem ser publicados depois que os estudantes responderam ou após uma determinada data. Uma atividade de escolha pode ser usada:

- como uma pesquisa rápida para estimular reflexão sobre um tópico, por exemplo: definir grupos de trabalho, data de entrega de atividades ou provas;
- para testar rapidamente a compreensão dos estudantes; e
- para facilitar a tomada de decisões do estudante, por exemplo, permitindo aos estudantes votarem em uma direção para o curso.

Após acrescentar esta atividade, você verá a tela mostrada na [Figura 23.](#page-15-1) Preencha o formulário colocando o nome da escolha e a descrição.

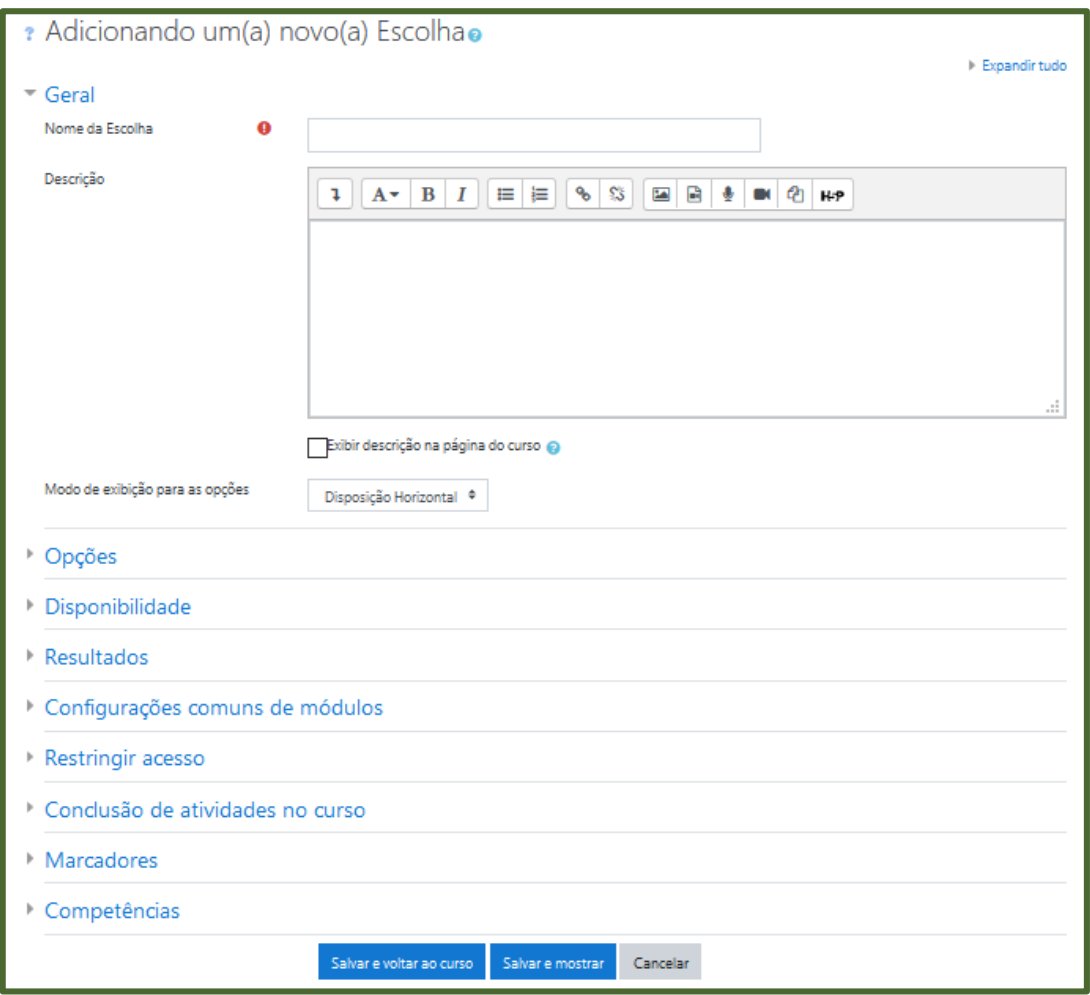

<span id="page-15-1"></span>*Figura 23 - Formulário para o tipo de atividade Escolha*

Nas demais seções, destacam-se os seguintes itens que devem ser preenchidos ou alterados:

## **BLOCO OPÇÕES:**

- **Permitir a atualização da escolha feita:** Nesta opção o estudante poderá, ou não, atualizar a escolha feita.
- **Limitar o número de respostas permitidas:** Permite a restrição do número de participantes que podem selecionar uma determinada opção. Quando a possibilidade de limitação das opções está ativada, cada opção pode ser configurada em modo distinto. Quando o limite é atingido, ninguém mais pode escolher aquela opção. O limite igual a zero indica que ninguém pode selecionar a opção. Se a limitação estiver desativada, os participantes podem selecionar qualquer uma das opções disponíveis.
- **Opção:** Define as opções que os participantes podem escolher. Você pode preencher o número de respostas que desejar. As caixas de texto em branco não serão visualizadas. O número padrão de escolhas é 5 (cinco), porém, caso deseje colocar mais opções, basta clicar no botão **Acrescentar 3 campos ao Formulário**. Lembre-se que não é necessário preencher todos os campos de escolha. Os campos que não forem preenchidos não serão visualizados quando a atividade for proposta.

## **BLOCO DISPONIBILIDADE:**

 O professor pode aceitar respostas apenas neste período. Esta configuração, quando selecionada, define o período de tempo em que é possível responder à atividade. Em **Permitir respostas a partir de** é estipulada a data de início e em **Permitir respostas até**, a data de encerramento, sendo assim, após o término, não mais será possível escolher opções como resposta.

#### **BLOCO RESULTADOS:**

- **Publicar resultados:** Permite escolher se os estudantes podem ou não ver o resultado. Há quatro opções de publicação.
- **Privacidade dos resultados:** Define como deseja que os estudantes visualizem os resultados da enquete.
- **Mostrar coluna Nenhuma Resposta:** Se o você optar por mostrar ao estudante a alternativa que não foi votada, selecione a opção **Sim**; caso contrário, precisa selecionar a opção **Não**.

## <span id="page-17-0"></span>**2.5.5. Ferramenta externa**

A atividade **Ferramenta externa** permite aos estudantes interagir com os recursos de aprendizagem e atividades em outros *sites*. Por exemplo, uma ferramenta externa pode fornecer acesso a um tipo de atividade nova ou materiais de aprendizagem de uma editora. Para criar uma atividade ferramenta externa, um fornecedor de ferramenta que suporta a LTI (*Learning Tools Interoperability*) é necessário. Você pode criar uma atividade ferramenta externa ou fazer uso de uma ferramenta configurada pelo administrador do *site*. Atividades de ferramentas externas diferem de recursos URL em alguns aspectos:

- Ferramentas externas suportam a leitura, atualização e exclusão de notas associadas com a instância da atividade;
- Configurações de ferramentas externas criam uma relação de confiança entre seu *site* e o fornecedor da ferramenta, permitindo a comunicação segura entre eles.

## <span id="page-17-1"></span>**2.5.6. Fórum**

**Fórum** é uma ferramenta poderosa para comunicação em um curso no Moodle. Pode-se pensar nele como uma caixa de correio *online* onde o professor e seus estudantes podem postar mensagens e ao mesmo tempo observar discussões entre um grupo menor de participantes.

Os fóruns têm diversos tipos de estrutura e podem incluir a avaliação recíproca de cada mensagem. As mensagens são visualizadas em diversos formatos e podem incluir anexos. Os participantes do fórum têm a opção de receber cópias das novas mensagens via *e-mail* (assinatura) e os professores, de enviar mensagens ao fórum com cópias via *e-mail* a todos os participantes.

Há cinco tipos de fóruns:

- a) **Cada usuário inicia apenas UM NOVO tópico:** cada participante pode abrir apenas um novo tópico de discussão, mas todos podem responder livremente as mensagens, sem limites de quantidades. Este formato é usado, por exemplo, nas atividades em que cada participante apresenta um tema a ser discutido e atua como moderador da discussão deste tema.
- b) **Fórum geral:** é um fórum aberto, onde todos os participantes podem iniciar um novo tópico de discussão quando quiserem.
- c) **Fórum P e R (perguntas e respostas):** neste fórum um estudante pode ler as mensagens de outros somente após a publicação de sua mensagem. Depois disto, pode também responder às mensagens do grupo. Isto permite que a primeira mensagem de cada estudante seja original e independente.
- d) **Fórum padrão exibido em formato de blog:** Permite que em cada tópico de discussão seja inserida uma nova mensagem. A visualização das

mensagens está em formato de *blog*, ou seja, uma abaixo da outra. Cada postagem apresenta o número de respostas enviadas.

e) **Uma única discussão simples:** é um único tópico em uma única página. Normalmente é usado para organizar discussões breves com foco em um tema preciso.

Após acrescentar esta atividade, você verá a tela mostrada na [Figura 24.](#page-18-0) Preencha o formulário colocando o nome do fórum, sua descrição e seu tipo.

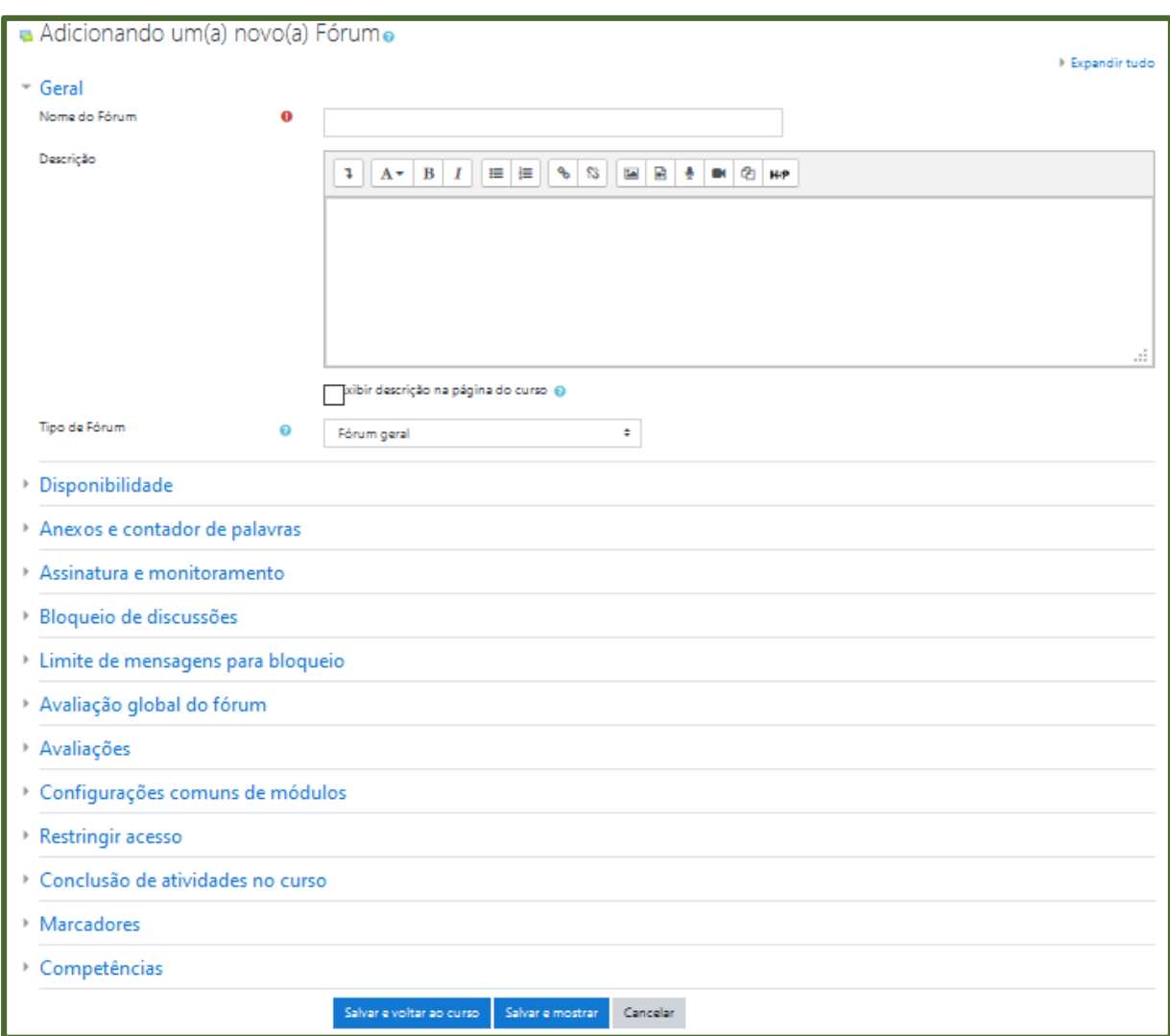

*Figura 24 - Formulário para o tipo de atividade Fórum*

<span id="page-18-0"></span>A seguir, algumas explicações sobre as configurações que podem ser feitas:

## **BLOCO ANEXOS E CONTADOR DE PALAVRAS:**

 **Tamanho máximo do anexo:** Define o tamanho máximo dos anexos das mensagens do fórum. Os arquivos com dimensão superior ao definido pelo

professor não serão aceitos. Uma mensagem de erro será visualizada pelo estudante.

- **Número máximo de arquivos anexados:** Esta opção determina o número máximo de arquivos que podem ser anexados a uma mensagem do fórum.
- **Mostrar contagem de palavras:** Esta configuração especifica se a contagem de palavras de cada *post* deve ser exibida ou não.

#### **BLOCO ASSINATURA E MONITORAMENTO:**

- **Modo de assinatura:** Um assinante é um participante que recebe cópias de todas as mensagens de um fórum via *e-mail*. Estas mensagens são enviadas via *e-mail* minutos após a redação no fórum:
	- a) **Assinatura opcional:** o participante poderá escolher se será assinante ou não de um fórum clicando no *link* assinatura;
	- b) **Assinatura forçada:** todos os participantes são assinantes, não havendo possibilidades de cancelamento;
	- c) **Assinatura automática:** a princípio todos os participantes deste fórum serão assinantes, mas terão a opção de escolher se querem cancelar; e
	- d) **Assinatura desabilitada:** nenhum participante poderá se tornar assinante.
- **Monitorar a leitura deste fórum:** Se a opção 'monitorar leitura' dos fóruns estiver ativada, os participantes podem monitorar as mensagens lidas e não lidas em fóruns e discussões. O moderador pode escolher forçar um tipo de monitoramento no fórum:
	- a) **Opcional:** o estudante pode escolher se monitora ou não o fórum a seu critério; e
	- b) **Desativar:** monitoramento sempre desativado.

## **BLOCO LIMITES DE MENSAGENS PARA BLOQUEIO:**

- **Duração do bloqueio:** Neste os estudantes serão impedidos de enviar mensagens depois de atingir um número de mensagens enviadas num dado tempo dentro de um período estabelecido pelo professor, que varia de 1 dia a uma semana.
- **Limite de mensagens para bloqueio:** Os estudantes serão impedidos de enviar mensagens depois de atingir um número de mensagens postadas em um determinado período estabelecido pelo professor. Eles receberão avisos quando se aproximarem deste limite. Quando o limite de mensagens enviadas estiver configurado como 0 (zero), o bloqueio é desabilitado. Se o bloqueio estiver desabilitado, os avisos serão automaticamente desativados.

 **Limite de mensagem para aviso:** Neste campo o professor poderá determinar se os estudantes receberão um aviso quando se aproximarem do limite de envio de mensagens.

## **BLOCO NOTA:**

 **Categoria de nota:** Esta configuração controla em qual categoria as notas desta atividade são postadas no livro de notas.

## **BLOCO AVALIAÇÕES:**

- **Papéis com permissão para avaliar:** Pode-se definir pessoas para realizar avaliações, além do professor. Isto é feito através da atribuição de papéis. A lista de papéis deve ser alterada através do *link* de permissões no bloco de configurações.
- **Tipo agregado:** A agregação do fórum definirá como todas as notas dadas às postagens serão combinadas para constituir a nota final (para cada postagem e para a atividade fórum como um todo). Escolha entre os seguintes métodos de agregação:
	- a) **Nenhuma avaliação:** A atividade não aparecerá no livro de notas;
	- b) **Média de avaliações:** A média de todas as notas dadas para as postagens no fórum. Isto é útil principalmente quando há uma grande quantidade de notas sendo processadas;
	- c) **Contagem das avaliações:** O número de itens avaliados gera a nota final. Note que o total não pode exceder a nota máxima para a atividade;
	- d) **Avaliação máxima:** A melhor avaliação se torna a nota final. Este método é útil para enfatizar o melhor trabalho dos estudantes, permitindo que eles façam uma postagem de ótima qualidade e outras mais despreocupadas com a avaliação;
	- e) **Avaliação mínima**: A nota mais baixa é a nota final. Este método procura criar nos estudantes o costume de criar postagens sempre de alta qualidade; e
	- f) **Soma das avaliações:** Todas as notas juntas. Note que o total não pode exceder a nota máxima para a atividade.
- **Escala:** aqui você decide que escala de notas será usada, dentre as prédefinidas no módulo de Administração.
- **Permitir avaliações apenas para os itens com datas neste intervalo:** você pode definir o período em que os avaliadores poderão lançar as notas.

## <span id="page-21-0"></span>**2.5.7. Glossário**

O **Glossário** é uma atividade que permite aos estudantes criarem ou atualizarem um dicionário com definições de termos podendo exibir as listas de diversos modos. Além disso, é possível criar automaticamente *links* em textos do curso que direcionarão aos itens no glossário. As entradas podem ser pesquisadas ou navegadas alfabeticamente ou por categoria, data ou autor.

Após acrescentar esta atividade, você verá a tela mostrada na [Figura 25.](#page-21-1) Preencha o formulário colocando o nome do glossário e sua descrição.

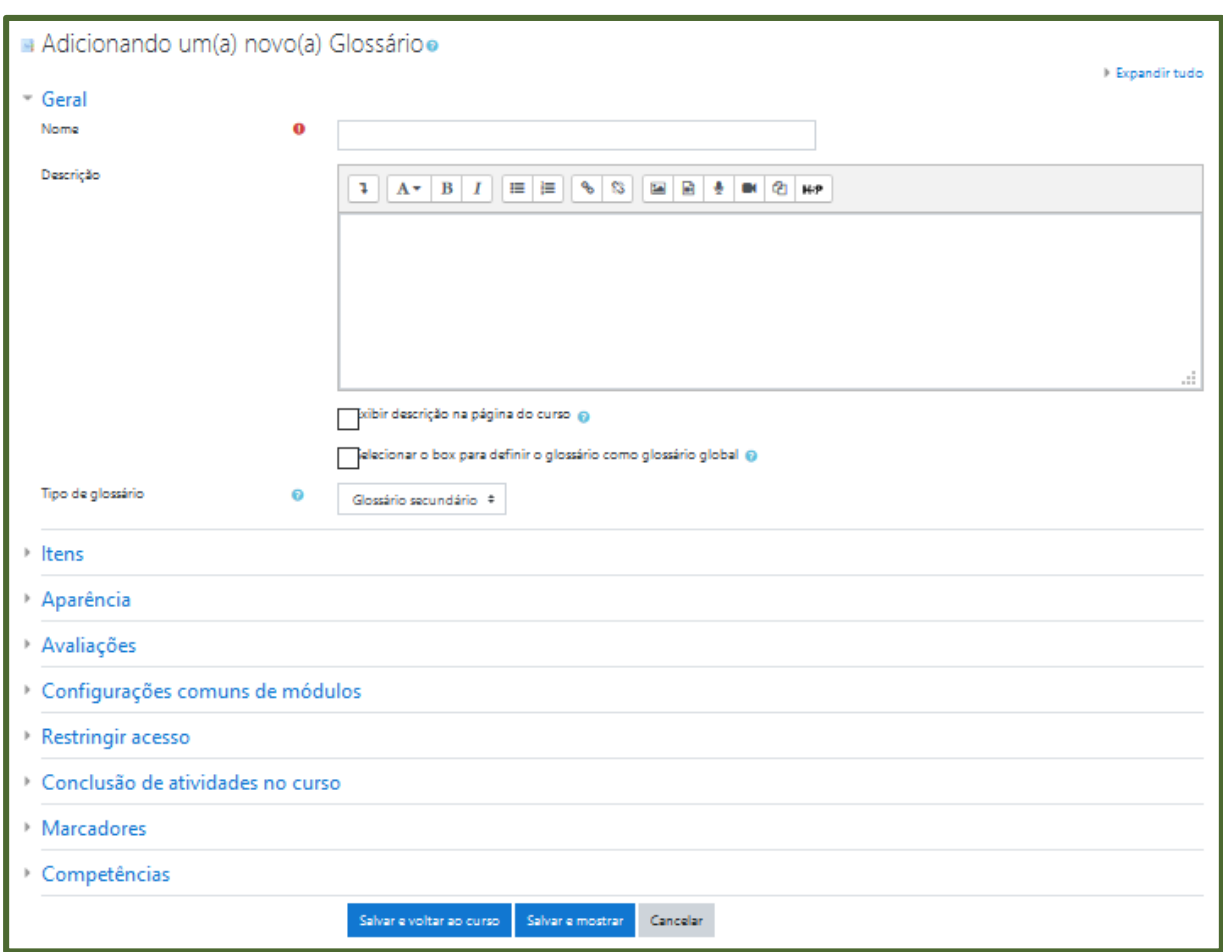

*Figura 25 - Formulário para o tipo de atividade Glossário*

<span id="page-21-1"></span>A seguir, algumas explicações sobre as configurações que podem ser feitas em cada bloco:

## **BLOCO GERAL:**

 **Tipo de glossário:** Esta opção permite que o você selecione uma opção, entre as duas disponíveis, "Glossário principal" ou "Glossário secundário". Cada curso pode ter apenas um "Glossário principal", sendo que nesta opção, somente os

professores possuem permissão para atualizá-lo. Já na opção "Glossário secundário", todos os estudantes possuem permissão para acrescentar termos ao glossário.

#### **BLOCO ITENS:**

- **Aprovação imediata de novos itens:** Esta configuração permite que você defina se novos itens acrescentados pelos estudantes serão automaticamente disponibilizados para todos, ou se é necessária sua aprovação para a publicação de cada item.
- **Sempre permitir edição:** Esta opção define se os estudantes são autorizados a editar os textos de seus itens a qualquer momento. Você pode selecionar:
	- a) **Sim:** Os itens sempre são editáveis.
	- b) **Não:** Os itens só são editáveis durante o período definido.
- **Permitir itens repetidos**: Ao selecionar a opção Sim, será possível criar diversos itens com o mesmo nome, uma mesma palavra poderá ter definições diferentes.
- **Permitir comentários:** Esta opção permite que você autorize ou não os estudantes a acrescentarem comentários às palavras existentes nos glossários secundários. Você pode acrescentar comentários sempre que achar pertinente.
- **Fazer o link automático dos itens:** Esta opção habilita a criação automática de *links* que direcionarão aos itens do glossário sempre que palavras ou frases definidas como itens estiverem presentes nos textos do curso. Isto inclui as postagens do fórum, recursos do curso, resumos das semanas, etc.

## **BLOCO APARÊNCIA:**

- **Formato de visualização:** Determina o formato que cada item será visualizado no glossário. Os formatos são:
	- a) **Completo com autor:** Visualiza os itens com o mesmo formato de um fórum e os anexos são mostrados como *links*.
	- b) **Completo sem autor:** Visualiza os itens com o mesmo formato de um fórum, mas sem os dados do autor.
	- c) **Contínuo sem autor:** Mostra os itens um após o outro sem qualquer tipo de separação além dos ícones de edição.
	- d) **Enciclopédia:** Mesmas características do formato "Completo com autor", mas as imagens anexadas são visualizadas no próprio texto.
	- e) **FAQ:** Listas de Perguntas Frequentes.
- f) **Lista de itens:** Lista os conceitos como *links*.
- g) **Simples, estilo dicionário:** Um dicionário convencional com os itens separados; os autores não são indicados e os anexos são mostrados como *links*.
- **Formato da exibição de aprovação:** Quando aprovado itens do glossário, você pode definir um formato de exibição diferente.
- **Número de itens mostrados em cada página:** A configuração acima permite escolher quantos itens do glossário serão exibidos por página. A configuração padrão é 10.
- **Mostrar alfabeto em links:** Habilita ou desabilita o menu de navegação por letras do alfabeto.
- **Mostrar o link 'TODOS':** Habilita ou desabilita a navegação de todos os itens de uma só vez.
- **Mostrar link 'ESPECIAL':** Habilita ou desabilita o menu de navegação por caracteres especiais tais como @, #, etc.
- **Permitir versão para impressão:** Nessa configuração, você pode permitir que os estudantes visualizem uma versão para impressão do glossário.

## **BLOCO NOTA:**

 **Categoria de notas:** Controla a categoria na qual as notas da atividade são postadas no livro de notas.

## **BLOCO AVALIAÇÕES:**

- **Papéis com permissão para avaliar:** Aos estudantes que possuem os papéis definidos deve ser possível avaliar itens. A lista de papéis deve ser alterada através do *link* de permissões no bloco de configurações.
- **Tipo agregado:** A agregação do glossário definirá como todas as notas dadas às inserções dos estudantes serão combinadas para constituir a nota final (para cada entrada e para a atividade glossário como um todo). Escolha entre os seguintes métodos de agregação:
	- a) **Nenhuma avaliação:** A atividade não aparecerá no livro de notas.
	- b) **Média de avaliações:** A média de todas as notas dadas para as entradas no glossário. Isto é útil principalmente quando há uma grande quantidade de notas sendo processadas.
	- c) **Contagem das avaliações**: O número de itens avaliados gera a nota final. Note que o total não pode exceder a nota máxima para a atividade.
	- d) **Avaliação máxima**: A melhor avaliação se torna a nota final.
- e) **Avaliação mínima:** A nota mais baixa é a nota final.
- f) **Soma das avaliações:** Todas as notas juntas. Note que o total não pode exceder a nota máxima para a atividade.
- **Escala:** aqui você decide que escala de notas será usada, dentre as prédefinidas no módulo de Administração.
- **Permitir avaliações apenas para os itens com datas neste intervalo:** você pode definir o período em que os avaliadores poderão lançar as notas.

#### <span id="page-24-0"></span>**2.5.8. Laboratório de avaliação**

A atividade **Laboratório de avaliação** possibilita a avaliação entre pares (participantes) com uma vasta gama de opções. Os participantes podem avaliar os projetos de outros participantes e exemplos de projeto em diversos modos. Este módulo também organiza o recebimento e a distribuição destas avaliações.

## <span id="page-24-1"></span>**2.5.9. Lição**

Uma **Lição** publica o conteúdo em um modo interessante e flexível. Ela consiste em um certo número de páginas. Cada página, normalmente, termina com uma questão e uma série de possíveis respostas. Dependendo da resposta escolhida pelo estudante, ou ele passa para a próxima página ou é levado de volta para uma página anterior. A navegação através da lição pode ser direta ou complexa, dependendo em grande parte da estrutura do material que está sendo apresentado.

## <span id="page-24-2"></span>**2.5.10. Pesquisa**

Permite ao professor criar uma pesquisa personalizada para obter *feedback* dos participantes usando uma variedade de tipos de questões, incluindo múltipla escolha, sim/não ou de entrada de texto. Atividades de *feedback* podem ser usadas para avaliações do curso, para pesquisas com visitantes sobre escolhas de cursos, políticas escolares, pesquisas *anti-bullying*, etc. As respostas podem ser anônimas.

#### <span id="page-24-3"></span>**2.5.11. Pesquisa de avaliação**

Permite ao professor criar um questionário de avaliação do curso. O objetivo é desenvolver uma avaliação dos percursos de aprendizagem online. Com base nos resultados destes questionários, pode-se identificar os fenômenos sociais e as tendências individuais que caracterizam os processos de aprendizagem ao longo do curso, com o objetivo de avaliar a adequação das práticas adotadas e otimizar estes processos.

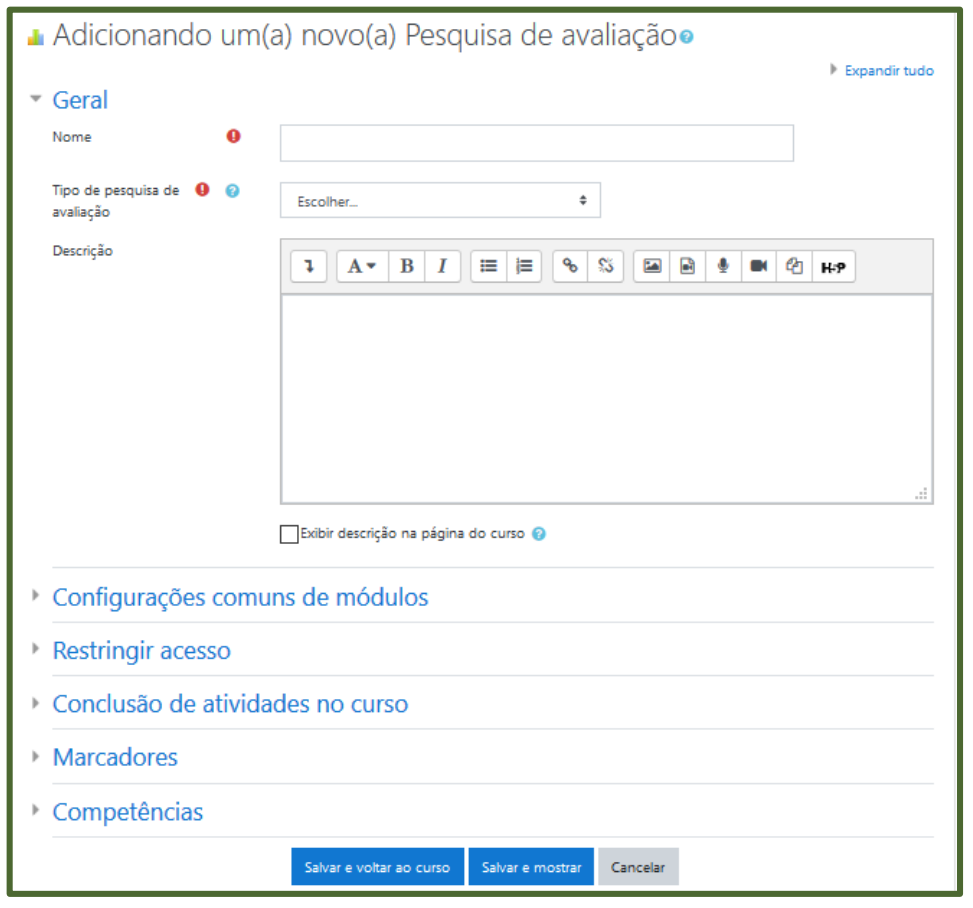

Após acrescentar esta atividade, você verá a tela mostrada na [Figura 26.](#page-25-0)

*Figura 26 - Formulário para o tipo de atividade Pesquisa de avaliação*

<span id="page-25-0"></span>Você deve dar um nome para essa pesquisa de avaliação e depois escolher o tipo de pesquisa que será utilizada:

- **Pesquisa - ATTLS:** Esta pesquisa é utilizada para avaliar o aprendizado *online*  e *offline* dos estudantes. São vinte questões pré-definidas referentes à aprendizagem e reflexões críticas com relação à postura e atitude do estudante.
- **Pesquisa - Incidentes críticos:** Esta é composta de cinco perguntas que são respondidas por extenso.
- **Pesquisa - COLLES:** A pesquisa COLLES é dividida em três grupos, cada um referente a um tipo de avaliação relacionada a: experiência efetiva; expectativas e experiência efetiva; ou expectativas. As questões são divididas em cinco grupos:
	- a) **Relevância:** Perguntas referentes à aprendizagem do estudante.
	- b) **Reflexão crítica**: Perguntas críticas sobre a forma como se aprende.
	- c) **Interatividade:** Perguntas relacionadas à interação do estudante com os companheiros do grupo.
	- d) **Apoio dos professores:** Perguntas simplificadas referentes ao ensino do professor e ao nível de entendimento do estudante.
- e) **Apoio dos colegas:** Perguntas com relação à interação dos demais participantes do curso.
- f) **Compreensão:** Perguntas referentes ao nível de assimilação de conteúdo por parte dos estudantes.

#### <span id="page-26-0"></span>**2.5.12. Questionário**

É uma atividade que permite a criação de perguntas, que podem ser de múltipla escolha, verdadeiro/falso, resposta breve, associação, entre outros. Essas perguntas são arquivadas por categorias em um banco de questões do Moodle e podem ser reutilizadas em outras disciplinas. A criação de um questionário no Moodle é constituída feita em duas partes: a configuração da estrutura e o banco de questões.

A atividade **Questionário** pode ter várias aplicações no decorrer de um curso: atividade para auto avaliação dos estudantes; lista de exercícios para verificar a absorção de conhecimentos de um capítulo ou tópico do curso; teste rápido; prova virtual, entre outros. Cada tentativa é corrigida automaticamente e você pode optar por fornecer *feedback* e/ou mostrar as respostas corretas. Após acrescentar a atividade, a seguinte tela aparece [\(Figura 27\)](#page-26-1):

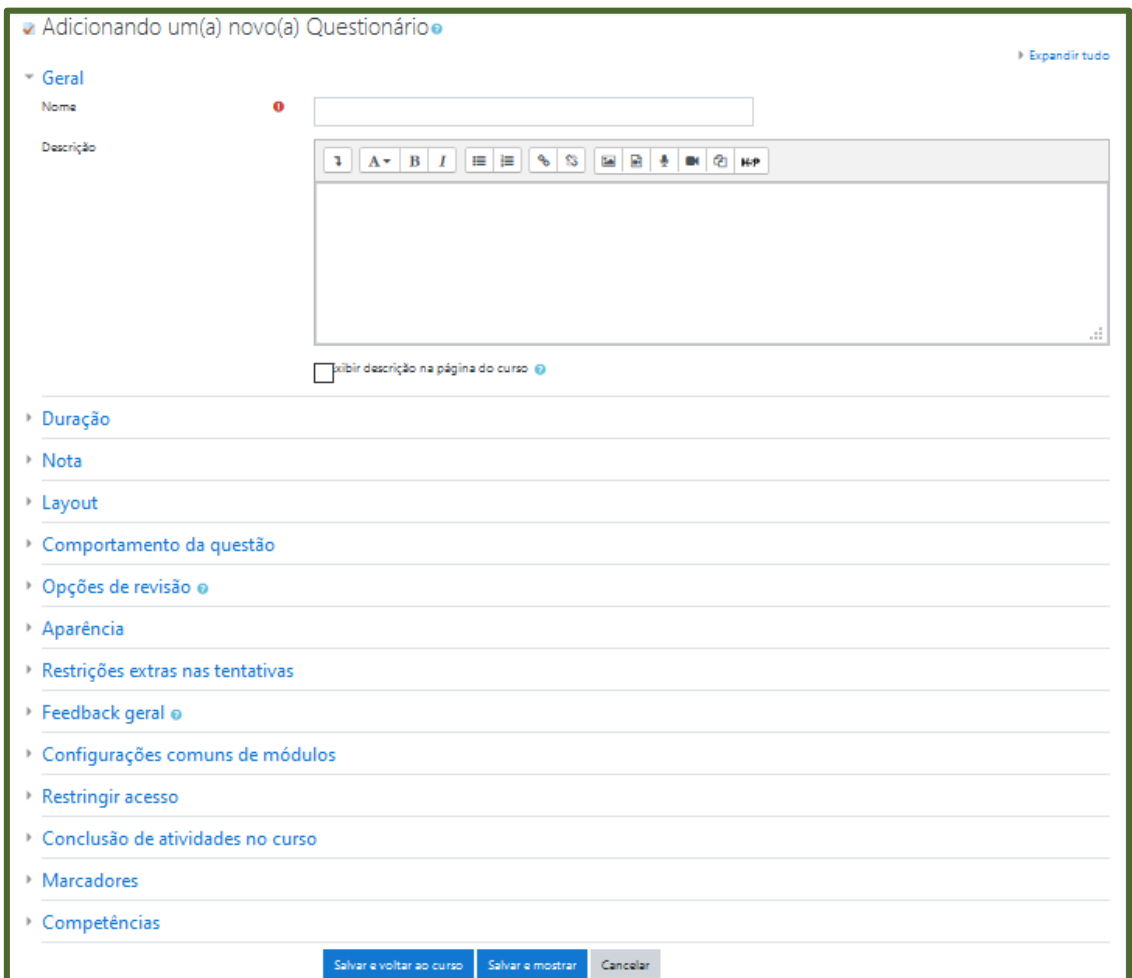

<span id="page-26-1"></span>*Figura 27 - Formulário para o tipo de atividade Questionário*

Os campos principais a serem preenchidos são descritos a seguir.

#### **BLOCO GERAL:**

- **Nome:** nome do questionário.
- **Descrição:** texto introdutório do questionário.
- **Exibir descrição na página do curso:** Se estiver habilitada, a descrição acima será exibida na página do curso logo abaixo do *link* para a atividade.

## **BLOCO DURAÇÃO:**

- **Abrir o questionário:** Estipula a partir de quando o questionário estará disponível para os estudantes, é necessário marcar o item "Ativar" e selecionar uma data.
- **Encerrar o questionário:** Estipula a data limite de postagem, é necessário fazer a mesma configuração, atentando para que esta última data seja posterior à primeira.
- **Limite de tempo:** Na configuração padrão os questionários não têm tempo limite, permitindo aos estudantes o tempo que for necessário para responderem cada questão. O suporte ao *Javascript* no navegador torna-se prioritário - isto permite que o contador do tempo trabalhe corretamente. Uma janela com o contador é mostrada com a contagem regressiva. Quando a contagem terminar, o questionário é submetido automaticamente com as respostas que foram preenchidas até o momento. Se um estudante tentar enganar o sistema e gastar mais que 60 segundos acima do tempo permitido então o questionário é automaticamente avaliado com zero.
- **Quando o tempo expirar:** Esta configuração controla o que acontece se o estudante não envia sua tentativa de resposta ao questionário antes do tempo expirar. Se o estudante está trabalhando ativamente no questionário, no momento, então a contagem regressiva irá sempre enviar automaticamente a tentativa para ele, mas se ele desconectar, então essa configuração controla o que acontece.
- **Período de carência de envio**: Se a opção "Quando o tempo expirar" está configurada como "há um período de carência no qual a tentativa pode ser enviada, mas não é possível modificar questões", este será o tempo extra permitido.

## **BLOCO NOTA:**

- **Categoria de notas:** Esta configuração controla a categoria na qual as notas da atividade são postadas no livro de notas.
- **Nota para aprovação:** Esta configuração determina a nota mínima para passar. O valor é usado na conclusão de atividades e do curso e no livro de notas, onde as notas que passaram são destacadas em verde e as que falharam em vermelho.
- **Tentativas permitidas:** Definem quantas tentativas o estudante poderá ter.
- **Método de avaliação:** Permite diversas tentativas de resposta ao questionário, podem ser configurados 4 modos diversos de cálculo da nota final:
	- a) **Nota mais alta:** A nota final é a nota mais alta obtida nas diversas tentativas.
	- b) **Nota média:** A nota final é a média entre as notas de todas as tentativas.
	- c) **Primeira tentativa:** Apenas os resultados da primeira tentativa são considerados.
	- d) **Última tentativa:** Apenas o resultado da última tentativa é considerado.

## **BLOCO LAYOUT:**

- **Nova página:** Permite dividir o questionário em várias páginas estipulando o número de perguntas por página. Quando adicionadas perguntas no questionário serão inseridas quebras de página de acordo com o valor escolhido. Pode-se também mover as quebras de página na edição da página.
- **Método de navegação:** Quando a navegação sequencial está habilitada, os estudantes são obrigados a responder o questionário na ordem e não podem retornar às páginas anteriores nem passar adiante.

## **BLOCO COMPORTAMENTO DA QUESTÃO:**

 **Misturar entre as questões:** Se esta opção estiver ativada as perguntas serão misturadas aleatoriamente toda vez que o participante inicia uma tentativa do questionário, contanto que esta opção esteja também ativada na configuração das perguntas. A intenção é tornar mais difícil a cópia de respostas entre os participantes. Isto somente se aplica às perguntas que têm partes múltiplas, tais como perguntas de múltipla escolha ou perguntas de associação. Para perguntas de múltipla escolha, a ordem das respostas é misturada somente quando esta opção estiver em "Sim". Para perguntas de associação, as respostas são sempre misturadas, e esta opção controla se adicionalmente a ordem da pergunta-resposta serão misturados. Esta opção não está relacionada ao uso das perguntas aleatórias.

- **Como se comportam as questões:** Permite aos estudantes interagir com as questões no questionário de várias formas, se você quiser que os estudantes deem uma resposta para todas as questões e depois submetam o questionário inteiro, antes de ser avaliado ou receber qualquer *feedback*. As duas das opções mais utilizadas são: "**Feedback** adiado", onde o professor pode querer que seus estudantes respondam cada questão e à medida que eles avançam recebem *feedback* imediato e a opção "Interativo com múltiplas tentativas", se o participante não acertar de primeira, tem outra chance por uma pontuação menor.
- **Cada tentativa se baseia na última**: Caso forem permitidas tentativas múltiplas e esta opção for colocada em Sim, então cada nova tentativa contém o resultado da tentativa anterior. Isto permite que o questionário seja concluído após várias tentativas. Para mostrar um questionário vazio em cada tentativa, selecione Não para esta opção.

## **BLOCO OPÇÕES DE REVISÃO:**

Estas opções controlam quais informações os estudantes podem ver quando revisam uma tentativa de visualização dos relatórios do questionário.

- **Durante a tentativa:** É relevante para alguns comportamentos como "interativo com múltiplas tentativas" que pode mostrar o feedback durante a tentativa.
- **Após a tentativa:** Se aplica aos primeiros dois minutos após clicar em "Enviar tudo e terminar".
- **Mais tarde, enquanto ainda estiver aberto:** Se aplica após isto e antes da data de encerramento do questionário.
- **Depois do fechamento do questionário:** Se aplica após a data de encerramento. Se o questionário não tem uma data de encerramento, este estado nunca é alcançado.

Dentro de cada opção existem as seguintes alternativas:

- a) **A tentativa:** Define se o estudante pode ver o relatório da tentativa ou não.
- b) **Acertos/erros:** Este diz a respeito de todas, 'Correto', 'Parcialmente correto' ou 'Incorreto' e qualquer outro texto destacado junto da mesma informação.
- c) **Notas:** A nota atribuída para cada questão e a nota total da tentativa.
- d) **Feedback específico:** *Feedback* que depende da resposta dada pelo estudante.
- e) **Feedback geral:** *Feedback* geral é mostrado ao estudante após ele completar a tentativa. Diferentemente do *feedback* específico, que depende do tipo de questão e da resposta que o estudante deu, o mesmo *feedback*  geral aparece para todos os estudantes. O professor pode usar o *feedback*  geral para dar aos estudantes algumas informações sobre o tipo de

conhecimento que a questão está testando, ou dá-los um *link* com mais informações que eles possam usar caso não tenham entendido a questão.

- f) **Resposta correta:** É gerado automaticamente um sumário com as respostas corretas. Este pode ser limitado, portanto o professor pode pensar em explicar a solução correta no *feedback* geral para a questão desligando essa opção.
- g) **Feedback final:** *Feedback* exibido ao final da tentativa, dependendo da nota total do estudante.

## **BLOCO APARÊNCIA:**

- **Mostrar a fotografia do usuário:** Se ativado, o nome do estudante e a sua fotografia serão mostrados na tela durante a tentativa, e na revisão, tornando mais fácil a verificação que o estudante está acessando como ele mesmo em um teste supervisionado.
- **Casas decimais nas avaliações:** Este campo permite selecionar o número de algarismos decimais que serão apresentados na classificação de cada tentativa. Por exemplo, '0' significa que os números mostrados serão inteiros. Esta configuração se aplica apenas à modalidade de visualização e não altera o cálculo das notas.
- **Casas decimais nas avaliações da pergunta:** Esta configuração especifica a quantidade de dígitos mostrados após o ponto decimal ao exibir as avaliações para as perguntas individuais.
- **Mostrar blocos durante as tentativas do questionário:** Se definido como Sim, então será mostrado o bloco normalmente durante as tentativas do questionário.

## **BLOCO RESTRIÇÕES EXTRAS NAS TENTATIVAS:**

- **Senha necessária:** Este campo é opcional. Caso se especifique uma senha neste campo, então os estudantes devem digitar a mesma senha para receberem a permissão para fazer uma tentativa no questionário.
- **Requer endereço de rede:** Este campo é opcional. Pode-se restringir o acesso a um questionário a sub-redes numa LAN ou Internet especificando-se uma lista separada por vírgulas dos endereços IP completos ou parciais. Isto é especialmente útil para um questionário pré-determinado, onde se deseja ter certeza que somente as pessoas de certa sala estão aptas a acessar o questionário. Por exemplo: 192.168., 231.54.211.0/20, 231.3.56.211. Existem três tipos de números que podem ser usados (não se podem utilizar nomes de domínios em texto como exemplo.com):
	- a) Endereços IP completos, tais como 192.168.10.1 designarão um simples computador (ou proxy).
- b) Endereços parciais, tais como 192.168 designarão qualquer um iniciando com estes números.
- c) Notação CIDR, tais como 231.54.211.0/20 permitirá que se especifiquem sub-redes mais detalhadas. Os espaços são ignorados.
- **Forçar demora entre a primeira e a segunda tentativas:** Se for configurado um lapso temporal, um estudante tem que esperar este período após a primeira tentativa, antes que possa fazer a segunda tentativa.
- **Forçar demora entre tentativas posteriores:** Se for configurado um lapso temporal aqui, então o estudante tem que esperar este período antes que possa fazer outras tentativas.
- **Segurança do navegador:** Se a opção "Janela pop-up segura com *JavaScript*" estiver selecionada:
	- a) O teste só vai começar se o estudante tiver um *JavaScript* habilitado no navegador.
	- b) O questionário aparece em uma janela *pop-up* em tela cheia, que abrange todas as outras janelas e não tem controles de navegação.
	- c) Estudantes são impedidos, na medida do possível, de usar os recursos como copiar e colar.

## **BLOCO FEEDBACK GERAL:**

*Feedback* geral é um texto mostrado para o estudante depois que ele terminou a primeira tentativa de responder o questionário. O texto que é mostrado pode depender da nota que o aluno obteve.

Por exemplo, se você entrou com:

- Limite de notas: 100%
- *Feedback*: Muito Bom
- Limite de notas: 40%
- *Feedback*: Por favor estude outra vez o trabalho desta semana
- $\bullet$  ...
- Limite de notas: 0%

Assim, estudantes com avaliação entre 100% e 40% irão ver a mensagem "Muito Bom", e estudantes com avaliação entre 39.99% e 0% irão ver a outra mensagem. Isto é, os limites de notas definem intervalos de notas, e cada mensagem de *feedback* global é mostrada de acordo com o intervalo. Os intervalos de notas podem ser especificados tanto em percentagem, por exemplo "31.41%", ou em um número, por exemplo "7". Se o seu questionário vale 10, um limite de notas de 7 significa 7 em 10 ou melhor.

Para salvar o questionário e criar uma questão clique em **Salvar e mostrar**, como mostrado na [Figura 28.](#page-32-0)

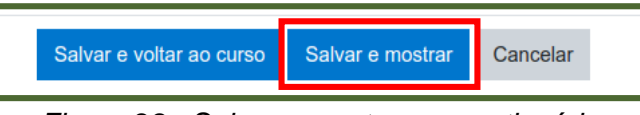

*Figura 28 - Salvar e mostrar o questionário*

<span id="page-32-0"></span>Na próxima tela, clique em **Editar questionário** [\(Figura 29\)](#page-32-1).

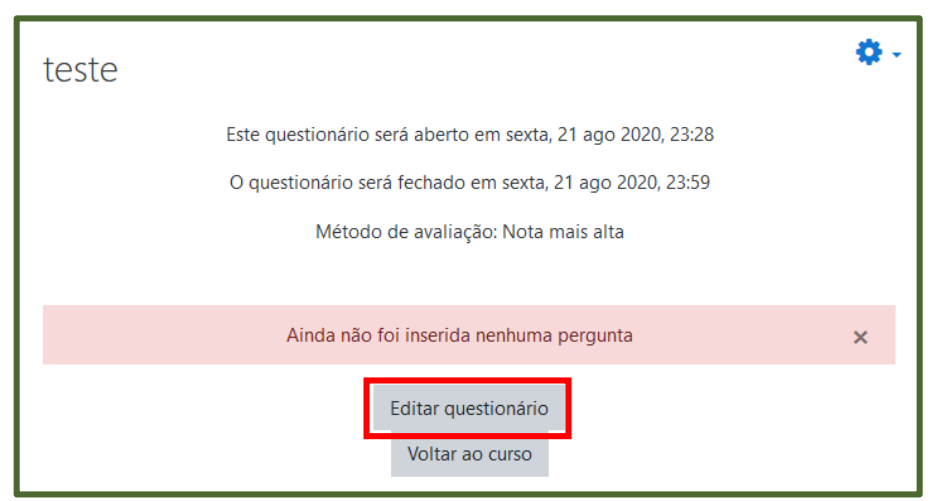

*Figura 29 - Editar o questionário criado*

<span id="page-32-1"></span>Para adicionar uma questão, você pode movê-la a partir do banco de questões, criar uma nova questão ou adicionar uma questão aleatória. Para isso, clique em **Adicionar** [\(Figura 30\)](#page-32-2).

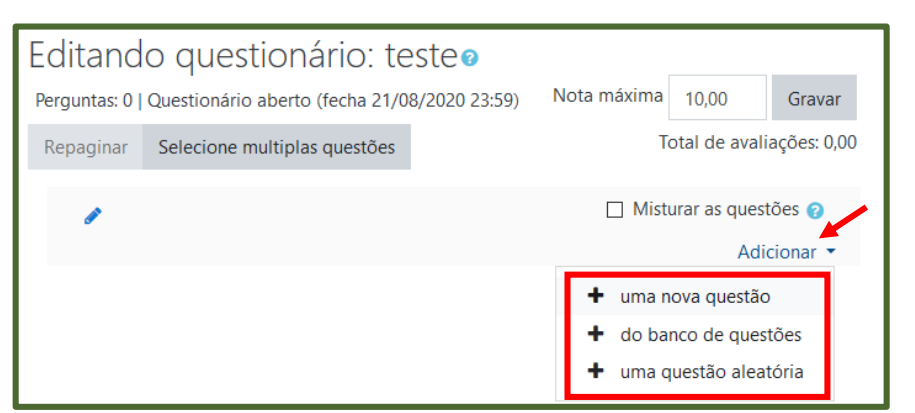

*Figura 30 - Adicionar questões ao questionário*

<span id="page-32-2"></span>Quando uma pergunta aleatória é adicionada, isso resulta em uma questão escolhida aleatoriamente a partir da categoria que está sendo inserida no questionário. Isto significa que diferentes estudantes poderão receber uma seleção diferente de perguntas, e quando um questionário permite várias tentativas, para cada uma delas é possível conter uma nova seleção de perguntas.

Se optar por utilizar o banco de questões, selecione a(s) pergunta(s) e clique em **Adicionar perguntas selecionadas para o quiz** [\(Figura 31\)](#page-33-0).

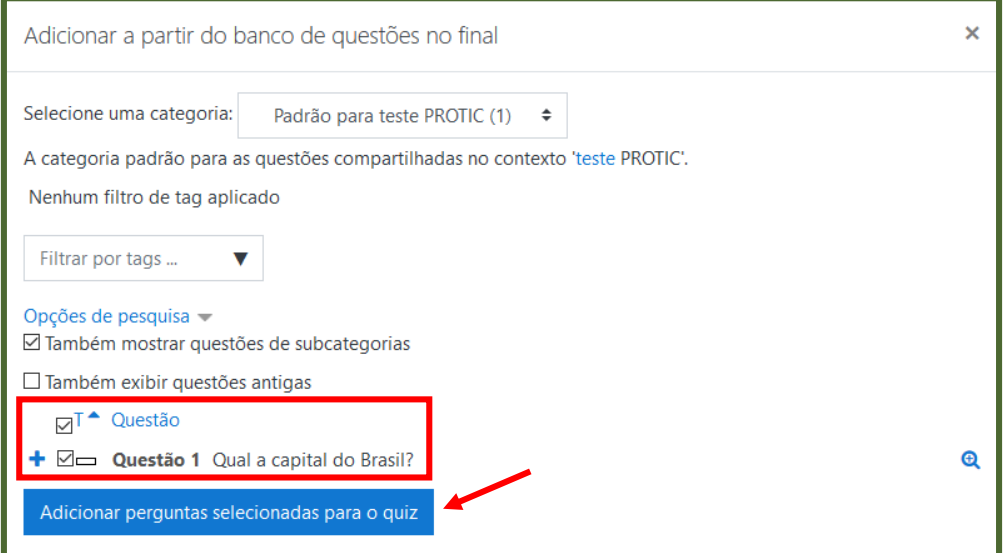

*Figura 31 - Adicionar perguntas do banco de questões*

<span id="page-33-0"></span>Para criar uma nova questão, clique em **uma nova questão**, conforme apresentado anteriormente na [Figura 30.](#page-32-2) Escolha o tipo de pergunta e clique em **Adicionar**. Os tipos de questões disponíveis no Moodle são os seguintes [\(Figura 32\)](#page-33-1):

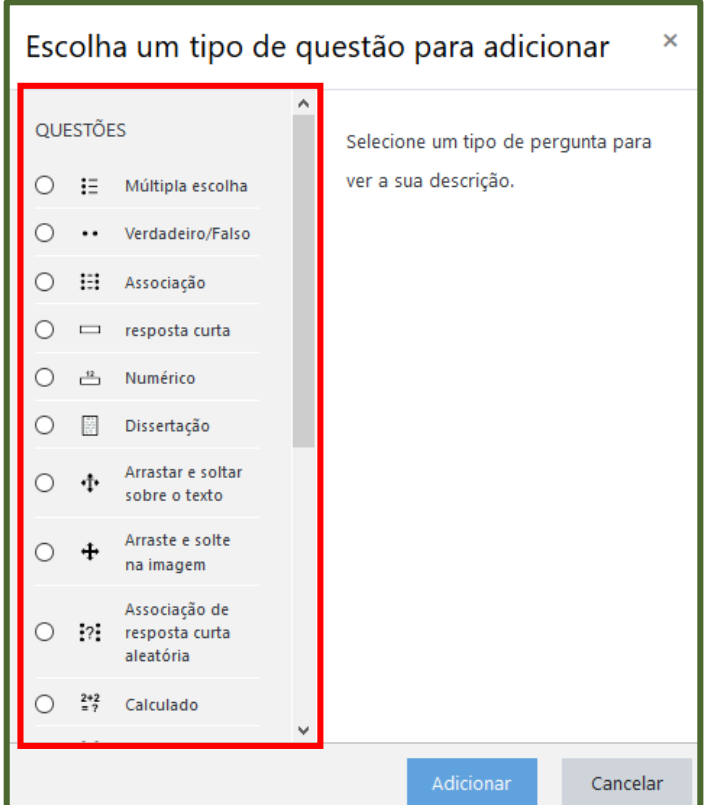

<span id="page-33-1"></span>*Figura 32 - Tipos de questões disponíveis*

- **Múltipla escolha:** Permite criar uma questão de escolha múltipla na qual o professor pode definir o número de alternativas por questão, entre as quais pode indicar qual alternativa é considerada correta (é possível atribuir peso para cada alternativa).
- **Verdadeiro/Falso:** Consiste em afirmações nas quais o estudante precisa optar por marcar Verdadeiro ou Falso.
- **Associação:** O estudante tem algumas opções para associar a determinada pergunta, sendo que apenas uma delas se encaixa.
- **Resposta curta:** Consiste numa questão na qual o estudante precisa digitar a resposta, podendo ser uma palavra ou frase.
- **Numérico:** Permite uma resposta numérica, possivelmente com unidades, que é avaliada pela comparação com vários modelos de respostas, possivelmente com tolerâncias.
- **Ensaio:** Permite que o estudante escreva um texto breve a fim de responder a questão proposta. Deve, então, ser avaliada manualmente.
- **Arrastar e soltar sobre o texto:** As palavras que faltam no texto da questão são preenchidas utilizando o arrastar e soltar.
- **Arraste e solte na imagem:** Imagens ou rótulos de texto são arrastados e soltos em regiões alvo em uma imagem de fundo.
- **Calculado:** As perguntas calculadas são como perguntas numéricas, mas com os números utilizados sorteados a partir de um conjunto quando o questionário é preenchido.
- **Cálculo simples:** As questões de cálculo possibilitam a criação de questões numéricas individuais através do uso de curingas que são substituídos com valores individuais quando o questionário é preenchido. Também, a resposta correta é calculada quando o questionário é submetido utilizando-se a expressão em "Fórmula da Resposta Correta", que é calculada como uma expressão numérica depois da substituição dos curingas.
- **Correspondência de resposta curta randômica:** Possui a mesma lógica da associação, entretanto o estudante precisa escrever a resposta e não apenas associar.
- **Escolha as palavras que faltam:** As palavras que faltam no texto da questão são preenchidas utilizando os menus suspensos.
- **Marcadores "arrasta e solta":** Marcadores são arrastados e soltos em cima da imagem de fundo.
- **Múltipla escolha calculada:** As perguntas de múltipla escolha calculada são como questões de múltipla escolha, cujos elementos de escolha podem incluir resultados da fórmula com valores numéricos que são selecionados aleatoriamente a partir de um conjunto quando o questionário é preenchido.
- **Respostas embutidas (cloze):** Perguntas deste tipo são muito flexíveis, mas só podem ser criadas por digitação de texto, contendo códigos especiais que criam múltipla escolha, resposta curta e questões numéricas embutidas.

## <span id="page-35-0"></span>**2.5.13. SCORM/AICC**

SCORM e AICC são coleções de especificações que habilitam interoperabilidade, acessibilidade e reaproveitamento de conteúdo baseado na WEB. O módulo SCORM/ AICC permite que pacotes SCORM/AICC sejam incluídos no curso.

## <span id="page-35-1"></span>**2.5.14. Tarefa**

Esta atividade permite comunicar tarefas, recolher o trabalho e fornecer notas e comentários. Os estudantes podem apresentar qualquer conteúdo digital (arquivos), como documentos de texto, planilhas, imagens, áudios e vídeos. Ao analisar os trabalhos, você pode deixar comentários de *feedback* e fazer *upload* de arquivos.

Após acrescentar esta atividade, a tela mostrada na Figura 33 será apresentada. Digite um nome para a tarefa, sua descrição e adicione arquivos que forem necessários.

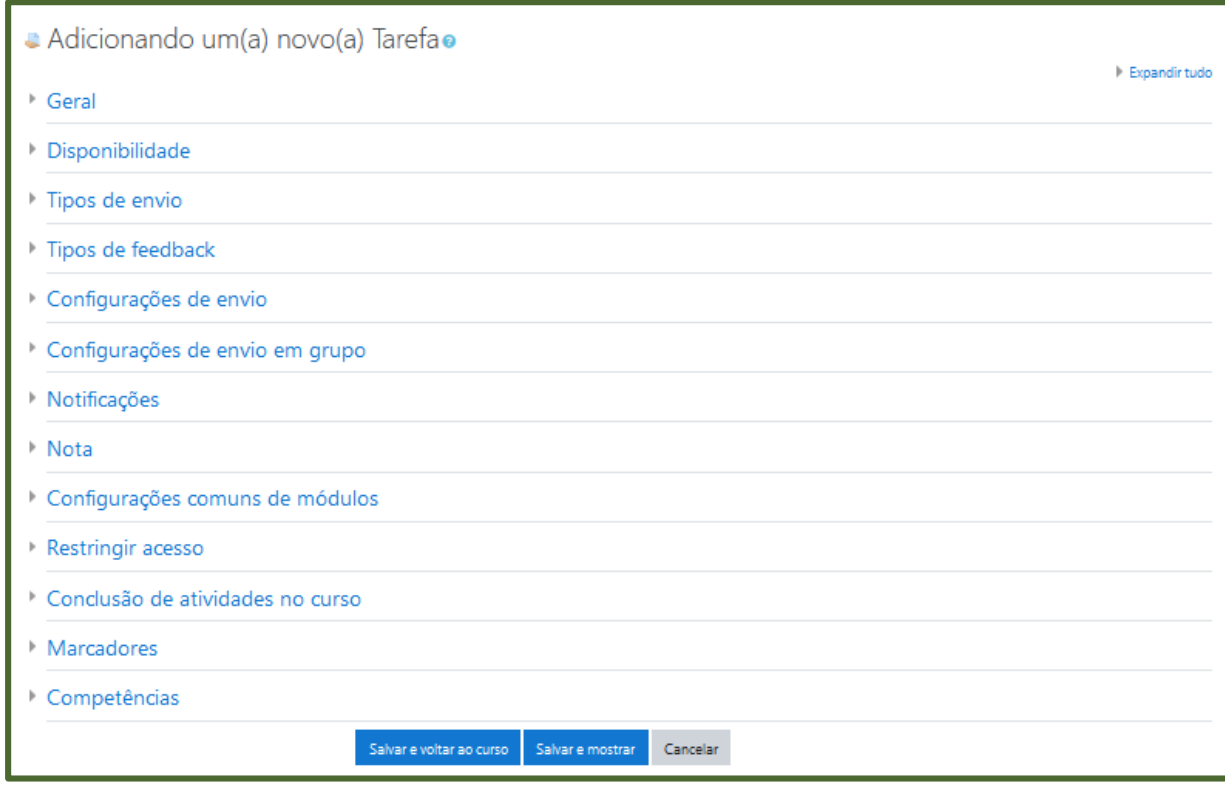

*Figura 33 - Formulário para o tipo de atividade Tarefa*

A atividade **Tarefa** também permite outras configurações, apresentadas a seguir:

## **BLOCO DISPONIBILIDADE:**

- **Permite envios a partir de:** Nesta opção, os estudantes poderão enviar a tarefa somente a partir da data especificada.
- **Data de entrega:** Você estipula uma data para a tarefa ser enviada. Se envios atrasados são permitidos, qualquer envio depois dessa data é marcado como atrasado.
- **Data limite:** A tarefa não aceitará envios após a data escolhida sem prorrogação.
- **Sempre exibir descrição:** Se desabilitado a descrição acima somente ficará visível aos estudantes a partir da data configurada em "Permitir envios a partir de".

## **BLOCO TIPOS DE ENVIO:**

- Tipos de envio:
	- a) **Texto online:** Permite ao estudante digitar um texto dentro do ambiente no navegador para a tarefa.
	- b) **Envio de arquivos:** Habilita o estudante a enviar um ou mais arquivos como tarefa.
	- c) **Limite de palavras:** Se a submissão de texto *online* estiver habilitada, esse será o número máximo de palavras que cada estudante poderá submeter.
- **Número máximo de arquivos enviados:** Permite ao estudante enviar até a quantidade de arquivos como tarefa especificada pelo professor.
- **Tamanho máximo da tarefa**: Permite ao estudante enviar arquivos até o tamanho especificado: 2 Mb, 1Mb, 500Kb, 100Kb, 50Kb ou 10Kb.

## **BLOCO TIPOS DE FEEDBACK:**

- Tipos de feedback:
	- a) **Comentários de feedback:** Se esta opção for habilitada, você pode deixar um comentário para cada envio.
	- b) **Anotar PDF:** Se habilitado, o professor poderá criar anotações em arquivos PDF quando estiver fazendo a correção. O professor terá permissão para adicionar comentários, adicionando diretamente desenhos e selos em cima do trabalho do estudante. As anotações são feitas no navegador e não é necessário o uso de qualquer outro *software*.
- c) **Planilha de notas** *offline***:** Se habilitado, você poderá baixar e enviar uma planilha com as notas dos estudantes ao avaliar as tarefas.
- d) **Arquivos de feedback:** Se habilitado, você será capaz de enviar arquivos com *feedback* quando avaliar tarefas. Estes arquivos podem, mas não estão limitados a avaliar envios de estudantes, documentos com comentários ou *feedback* de áudio.
- **Comentário na linha:** Se habilitado, os textos submetidos serão copiados para o campo de comentários de *feedback* durante a avaliação, ficando mais fácil de se fazer comentários na linha (usando cores diferentes, por exemplo) ou editando o texto original.

## **BLOCO CONFIGURAÇÕES DE ENVIO:**

- **Exigir que os alunos cliquem no botão enviar:** Se esta opção for habilitada, estudantes terão que clicar em "Enviar" para declarar seu envio como final. Com isto, os estudantes poderão manter o rascunho no sistema.
- **Exigir aceite da declaração de não plágio ao enviar:** Exigir que os estudantes aceitem a declaração indicando que o trabalho é seu (não plágio) em todos os envios desta tarefa.
- **Tentativas reabertas:** Determina como as tentativas de envio do estudante são reabertas. As opções disponíveis são:
	- a) **Nunca:** O envio do estudante não pode ser reaberto.
	- b) **Manualmente:** O envio do estudante pode ser reaberto pelo professor ou monitor.
	- c) **Automaticamente até que passe:** O envio do estudante é automaticamente reaberto até o estudante obter a nota para passar, este valor é definido na grade de notas para esta tarefa.
- **Máximo de tentativas:** Determina o número máximo de tentativas de inscrições que podem ser feitas por um estudante. Depois de esgotado este número de tentativas de envio do estudante, a tentativa não poderá ser reaberta.

## **BLOCO CONFIGURAÇÕES DE ENVIO EM GRUPO:**

 **Envio em grupos de estudantes:** Se os estudantes habilitados serão divididos em grupos com base no conjunto padrão de grupos ou de um agrupamento personalizado. A apresentação do grupo será compartilhada entre os membros do grupo e todos os membros do grupo vão ver cada mudança para a apresentação.

## **BLOCO NOTIFICAÇÕES:**

- **Notificar avaliador a respeito de novos envios:** Se habilitado, você recebe uma mensagem quando o estudante envia uma tarefa. Métodos de mensagem são configuráveis.
- **Notificar avaliadores sobre submissões atrasadas:** Se habilitado, você recebe uma mensagem quando o estudante envia uma tarefa atrasada. Métodos de envio de mensagem são configuráveis.
- **Opção padrão para "Notificar estudantes":** Define o valor padrão para caixa de seleção "Notificar os alunos" no formulário de notas.

## **BLOCO NOTA:**

- **Nota**: Você pode usar qualquer valor entre 0 e 100 ou escolher uma escala de avaliação.
- **Método de avaliação:** Nesta opção, você escolhe o método de avaliação que será utilizado. Poderá optar por "Método simples de avaliação", "Guia de avaliação" ou "Rubrica".
- **Categoria de notas:** Você pode optar pela categoria na qual as notas da atividade são postadas no livro de notas.
- **Nota para aprovação:** Esta configuração determina a nota mínima para passar. O valor é usado na conclusão de atividades e do curso e no livro de notas, onde as notas que passaram são destacadas em verde e as que falharam em vermelho.
- **Avaliação anônima:** A avaliação anônima oculta identidades dos estudantes para os avaliadores. As configurações de avaliação anônima serão travadas assim que um envio ou uma avaliação seja feito nesta tarefa.
- **Usar fluxo de avaliação:** Se habilitado, as avaliações estarão sujeitas a uma série de estágios antes de ficarem disponíveis aos usuários.
- **Usar alocação de avaliação:** Se habilitado, permite que avaliadores sejam alocados a estudantes individuais - requer ativação do fluxo de avaliação.

Clique em **Salvar e voltar ao curso** ou em **Salvar e mostrar** para ver sua tarefa.

### <span id="page-39-0"></span>**2.5.15. Wiki**

Permite aos participantes de um curso uma interação colaborativa numa página *web*, de modo que possam construir coletivamente um determinado conteúdo. Três formatos estão disponíveis para a criação da *wiki*, como mostrados na [Figura 34:](#page-39-1)

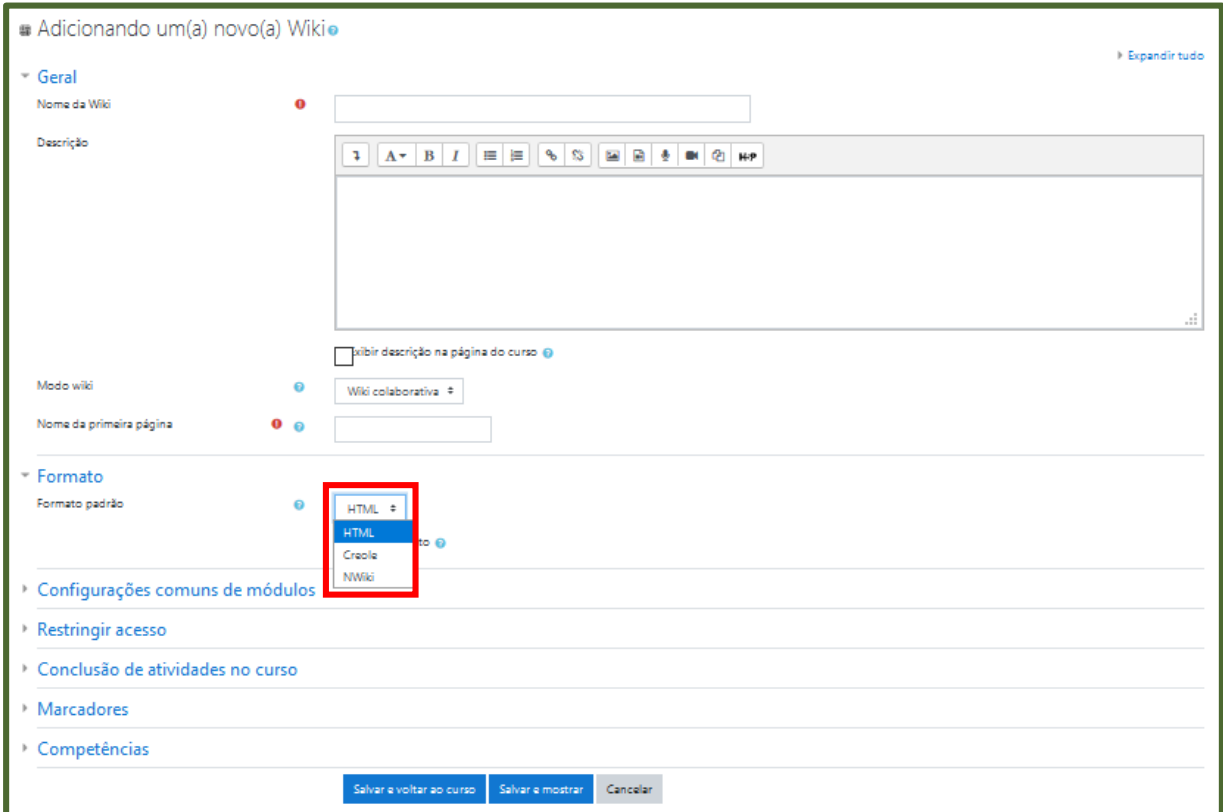

*Figura 34 - Formulário para o tipo de atividade Wiki*

- <span id="page-39-1"></span>a) **HTML -** Editor HTML disponível;
- b) **Creole -** Uma linguagem de marcação onde uma pequena barra de edição está disponível;
- c) **Nwiki -** Linguagem de marcação como a *Mediawiki* usada no módulo *Nwiki*;

#### <span id="page-40-0"></span>**2.6. Acrescentando recursos**

Ainda no *link* **Adicionar Atividades ou recursos** você pode selecionar e adicionar alguns recursos [\(Figura 35\)](#page-40-2), os quais serão apresentados nas próximas seções.

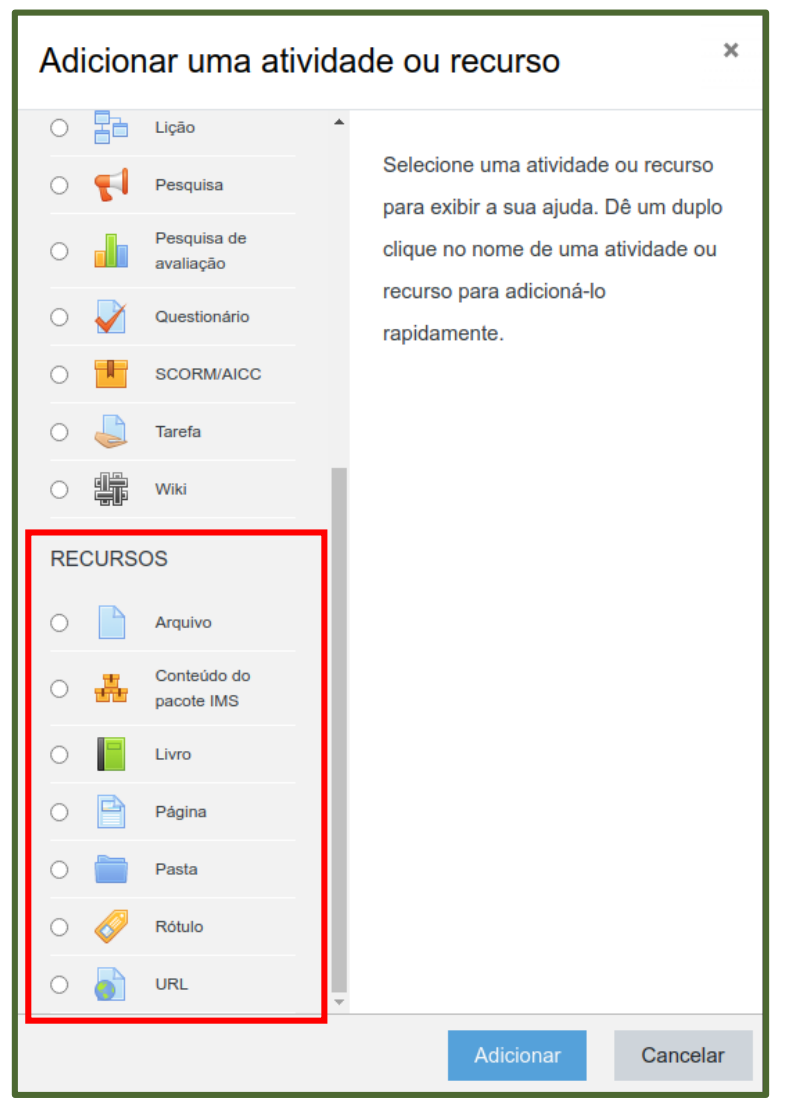

*Figura 35 - Lista de recursos disponíveis*

## <span id="page-40-2"></span><span id="page-40-1"></span>**2.6.1. Arquivo**

O recurso **Arquivo** permite que você disponibilize arquivos de diferentes formatos para auxiliar no desenvolvimento do curso. Estes arquivos são armazenados dentro do ambiente e podem ser abertos em uma nova janela ou podem ficar disponíveis para *download*.

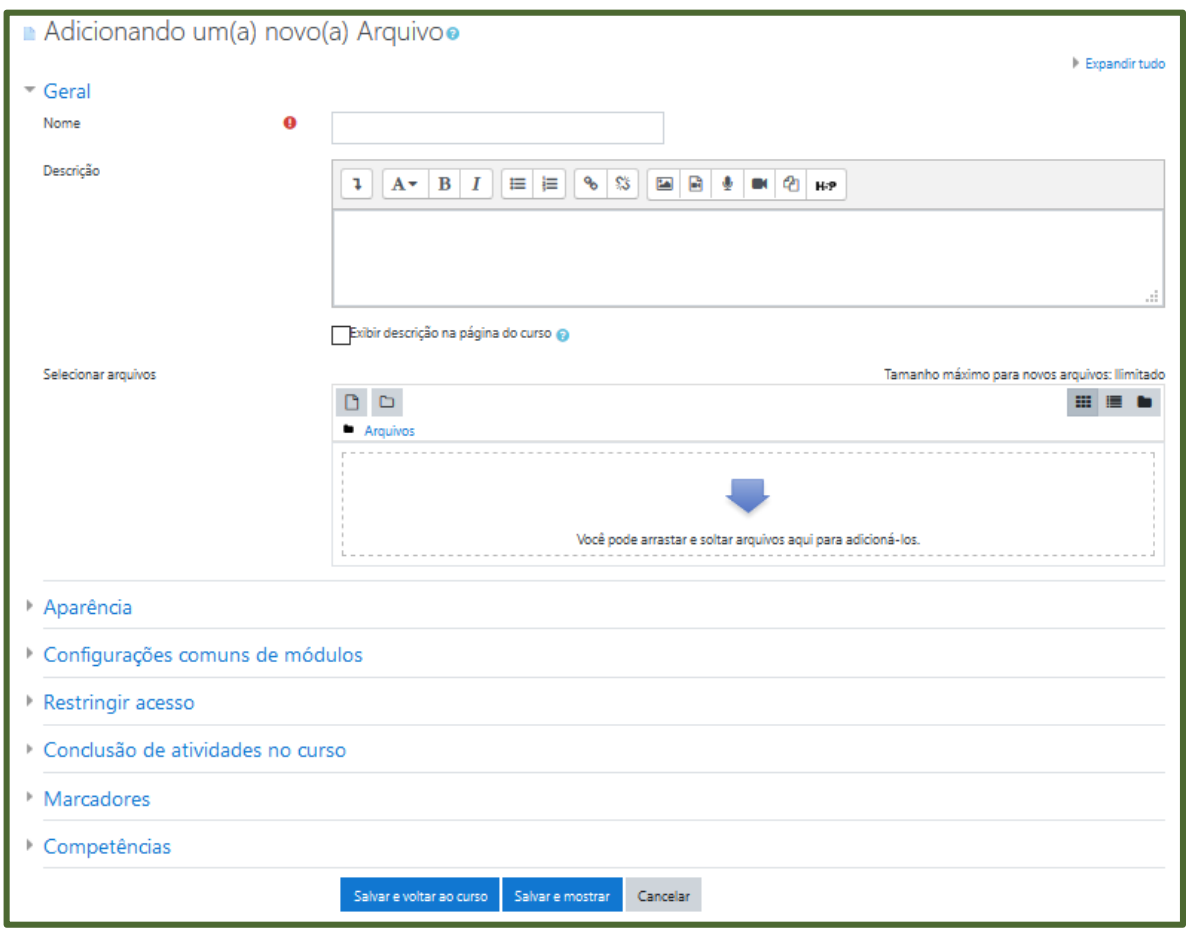

Após acrescentar o recurso, a seguinte tela é carregada [\(Figura 36\)](#page-41-0):

*Figura 36 - Formulário do recurso Arquivo*

<span id="page-41-0"></span>Preencha o nome e a descrição do arquivo. Em seguida, você pode arrastá-lo para a área determinada ou selecionar o arquivo nas pastas do computador, conforme mostrado na [Figura 37.](#page-41-1)

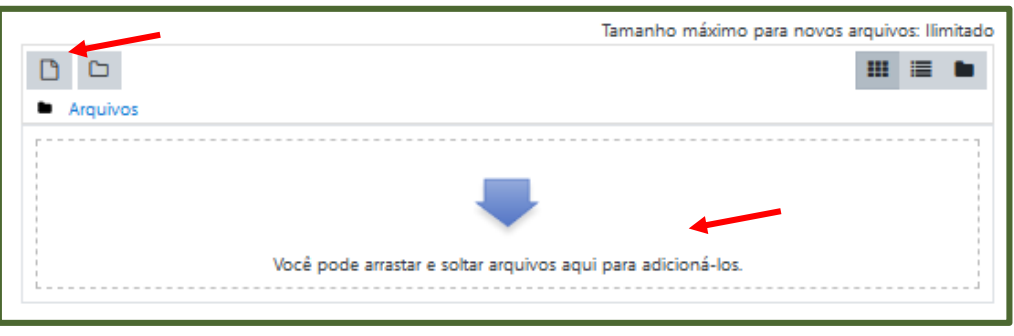

*Figura 37 - Inserir arquivo*

<span id="page-41-1"></span>Além disso, há a possibilidade de modificar algumas configurações. As principais serão descritas a seguir.

## **BLOCO APARÊNCIA:**

- **Exibir:** Neste item, você escolhe como o participante visualiza o material:
	- a) **Automático -** A melhor opção de exibição para o tipo de arquivo é selecionado automaticamente;
	- b) **Embed (incorporado)**  O arquivo é exibido dentro da página, abaixo da barra de navegação em conjunto com a descrição do arquivo e todos os blocos;
	- c) **Forçar download -** O usuário é solicitado a baixar o arquivo;
	- d) **Abrir -** o arquivo é exibido sozinho na janela do navegador; e
	- e) **Em uma janela pop-up -** O arquivo é exibido em uma nova janela do navegador, sem menus ou uma barra de endereços.
- **Mostrar tamanho:** É aconselhável se o arquivo for muito grande, pois o *download* pode demorar.
- **Mostrar tipo:** Mostra a extensão do arquivo.
- **Exibir data de envio/modificação:** Exibe a data de envio/modificação ao lado dos links para o arquivo. Se houver muitos arquivos a data inicial de envio/modificação será exibida.

### <span id="page-42-0"></span>**2.6.2. Conteúdo do pacote IMS**

Este recurso é um padrão de empacotamento de objetos de aprendizado. O professor pode preparar uma aula completa, por exemplo, e se desejar disponibilizar para os estudantes é só criar um arquivo *zip* e colocar diretamente no ambiente do Moodle.

## <span id="page-42-1"></span>**2.6.3. Livro**

O módulo **Livro** permite que professores criem um recurso com diversas páginas em formato de livro, com capítulos e subcapítulos. Nesta opção é possível carregar arquivos de mídia e exibir grandes quantidades de informações que podem ficar organizadas em seções. Este recurso pode ser usado como um portfólio de trabalho dos estudantes ou de grupos de estudantes. Salienta-se que o **Livro** é editado somente pelo professor.

## <span id="page-42-2"></span>**2.6.4. Página**

Permite a criação de recurso de página *web* utilizando um editor de texto. Os dados são internamente implementados em formato HTML, possibilitando a incorporação de *links*, o que caracteriza a página como hipertexto e potencializa a navegação.

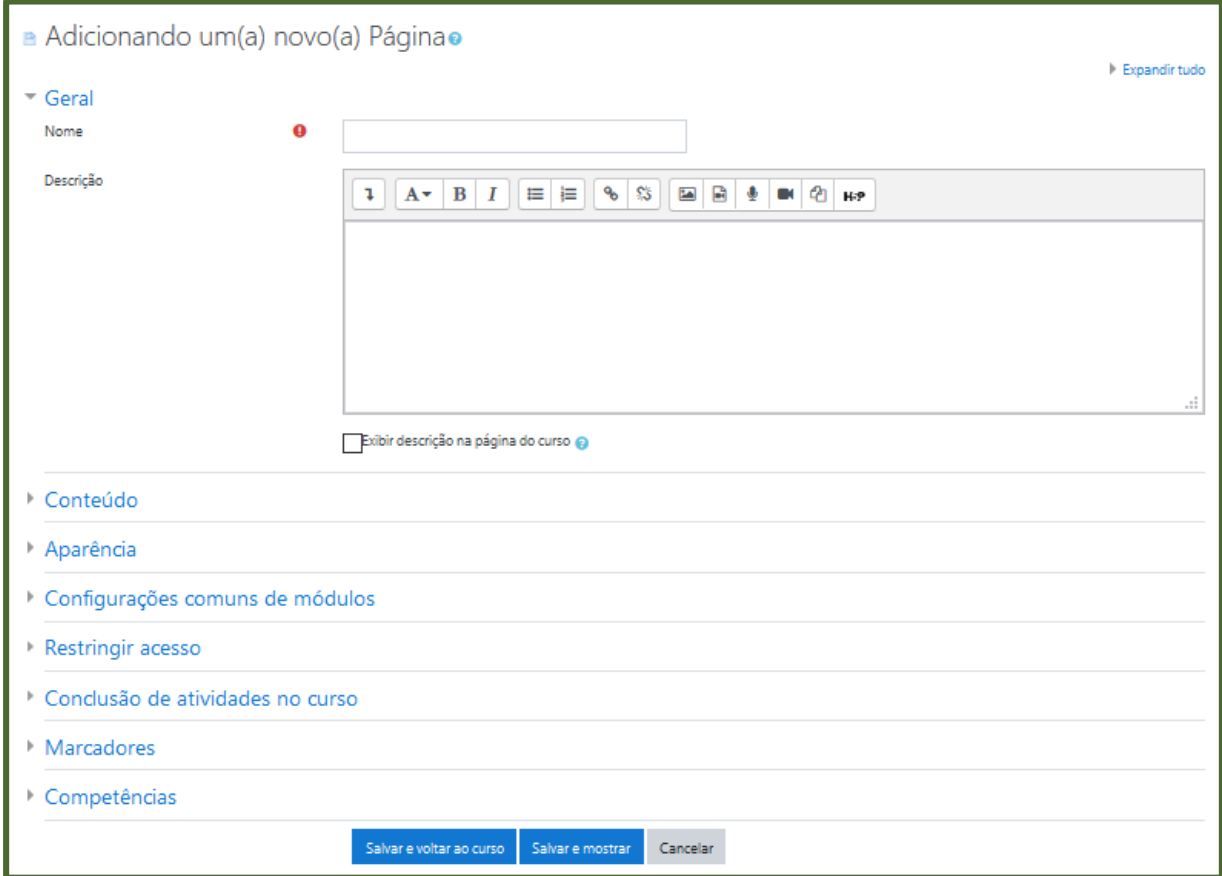

Após acrescentar o recurso, a seguinte tela aparece [\(Figura 38\)](#page-43-0):

*Figura 38 - Formulário do recurso Página*

<span id="page-43-0"></span>Na aba Conteúdo, além de texto, você pode adicionar um arquivo de mídia clicando em um dos ícones de imagem, mídia e gerenciador de arquivos [\(Figura 39\)](#page-43-1).

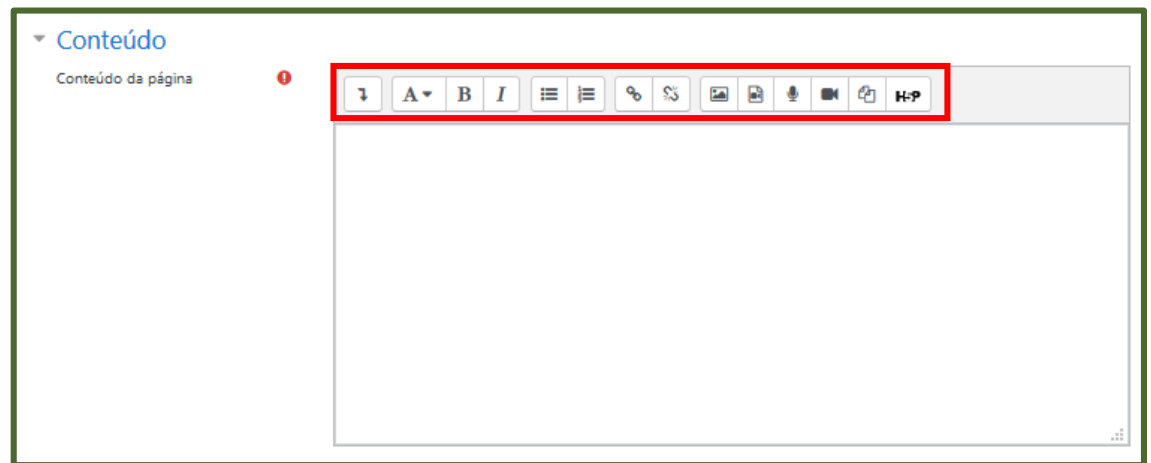

<span id="page-43-1"></span>*Figura 39 - Inserir conteúdo na página*

## <span id="page-44-0"></span>**2.6.5. Pasta**

O recurso **Pasta** permite exibir um número de arquivos relacionados dentro de uma pasta única. A pasta zipada pode ser carregada e descompactada para exibição. Após acrescentar o recurso, a seguinte tela aparece [\(Figura 40\)](#page-44-1):

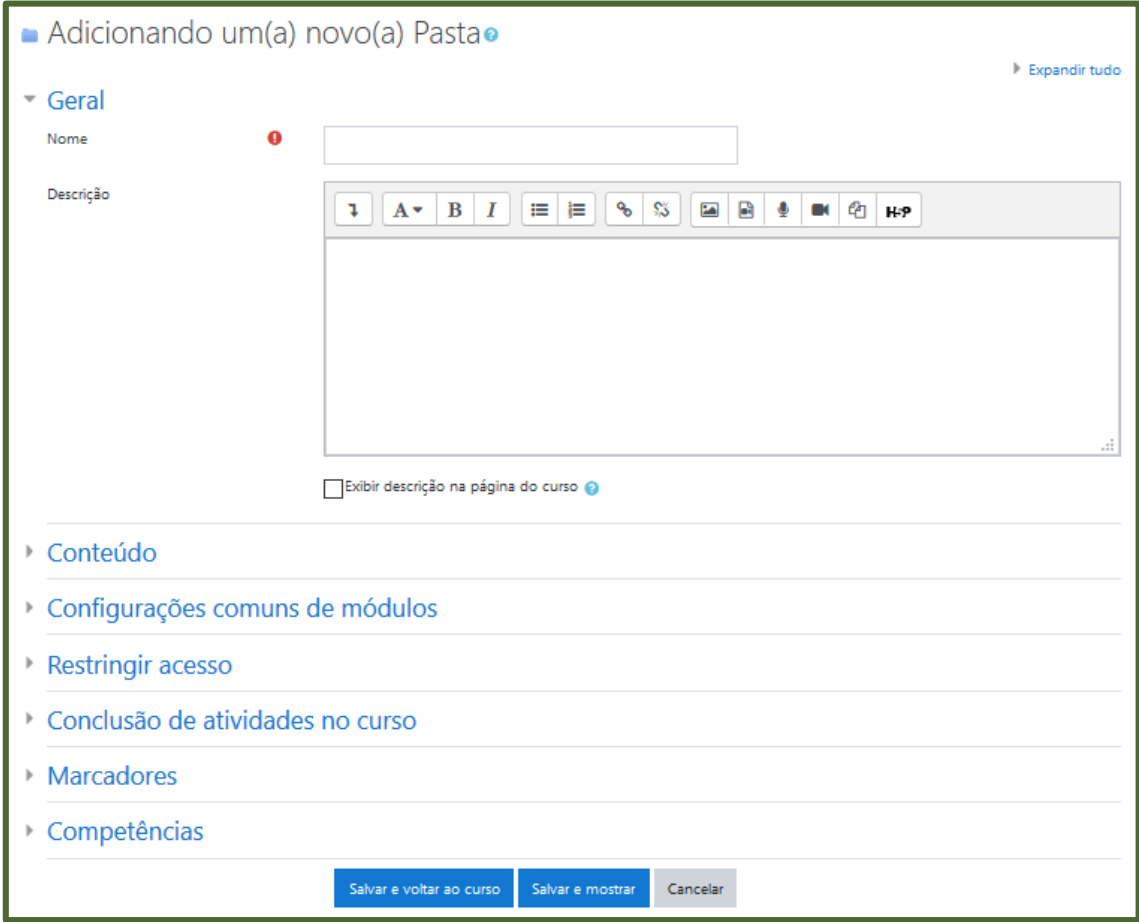

*Figura 40 - Formulário do recurso Pasta*

<span id="page-44-1"></span>Preencha o nome e a descrição da pasta. No bloco **Conteúdo**, arreste os arquivos para a área determinada ou clique em **Adicionar arquivo**, como mostrado na [Figura 41.](#page-44-2)

<span id="page-44-2"></span>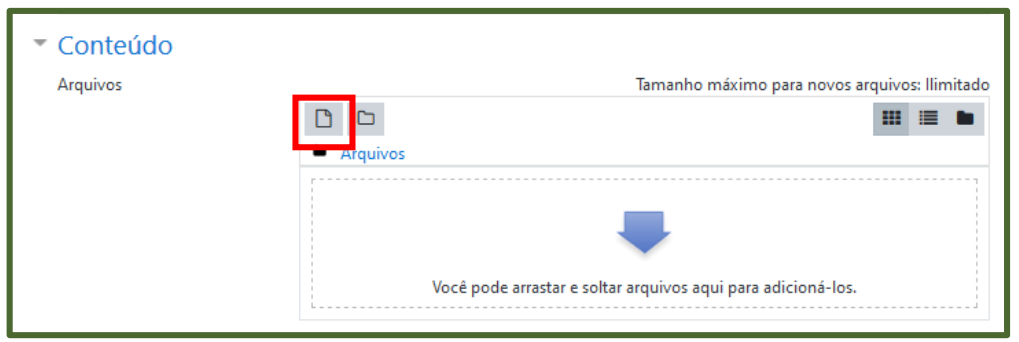

*Figura 41 - Inserir arquivos na pasta*

Clique em **Enviar um arquivo**, selecione os documentos e em seguida, clique em **Enviar este arquivo** [\(Figura 42\)](#page-45-0).

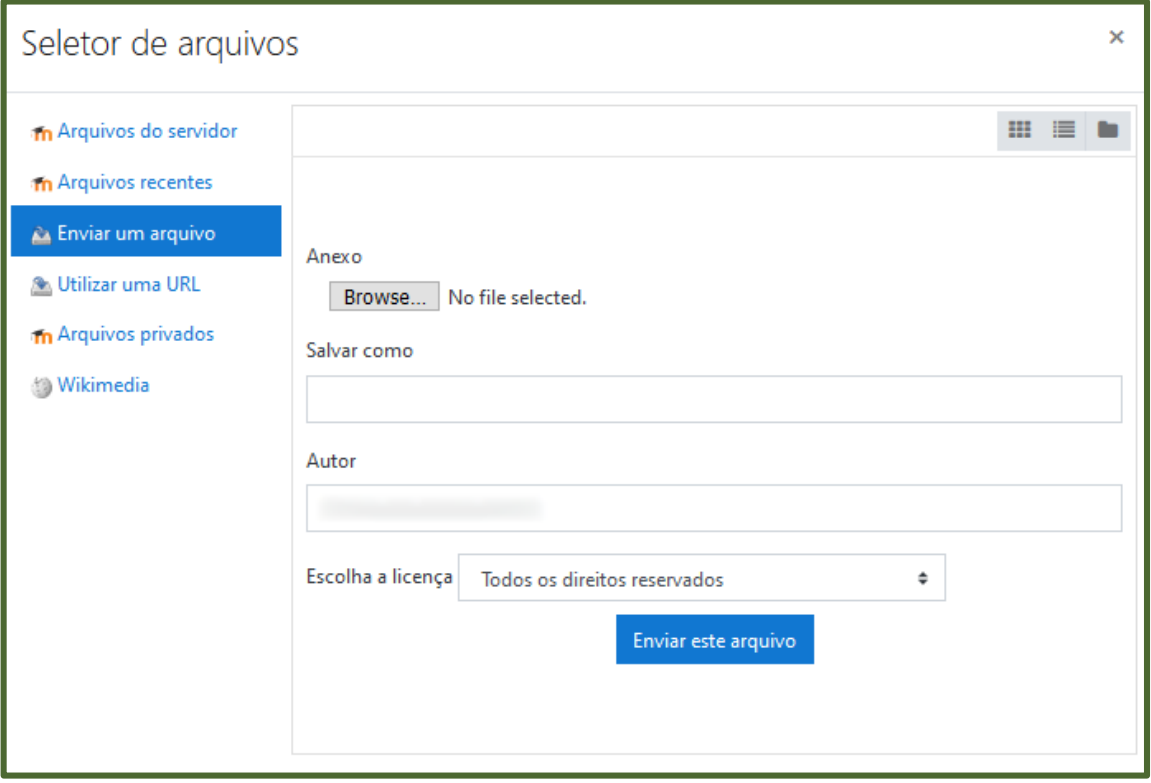

*Figura 42 - Enviar arquivo para a pasta*

<span id="page-45-0"></span>Depois de inserir todos os arquivos e clicar em **Salvar e mostrar,** eles aparecem alinhados um após o outro para os estudantes [\(Figura 43\)](#page-45-1).

<span id="page-45-1"></span>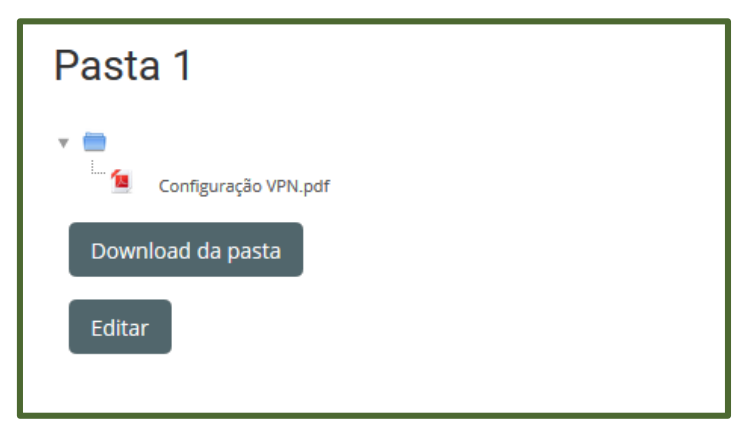

*Figura 43 - Visualização dos arquivos na pasta*

#### <span id="page-46-0"></span>**2.6.6. Rótulo**

Este recurso é utilizado para que você crie um texto descritivo do que o estudante poderá encontrar naquela semana ou tópico específico, bem como possibilita criar títulos para separar o material disponibilizado em cada tópico. Como o rótulo é criado no editor de texto, pode conter figuras, animações ou qualquer outro componente de página *web*. Após acrescentar o recurso, a seguinte tela aparece [\(Figura 44\)](#page-46-1):

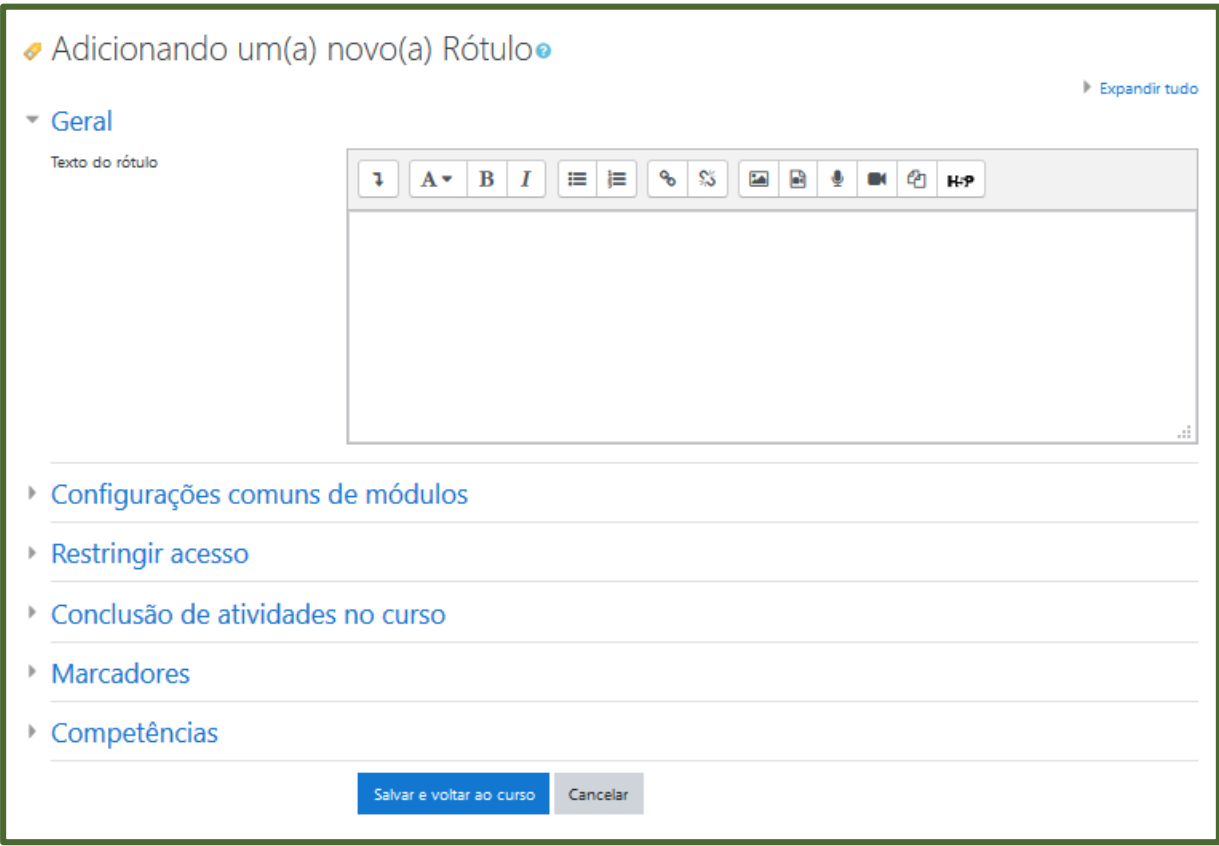

*Figura 44 - Formulário do recurso Rótulo*

<span id="page-46-1"></span>Acrescente o texto e demais mídias, caso seja necessário, e clique em **Salvar e voltar ao curso.** 

## <span id="page-47-0"></span>**2.6.7. URL**

Este recurso é muito útil para aproveitamento de materiais encontrados na *internet* ou mesmo para apontar um arquivo já pronto que você queira enviar para o ambiente Moodle. Há algumas opções de exibição para a URL, como abrir o *link* em uma nova janela. Após acrescentar o recurso, a seguinte tela aparece [\(Figura 45\)](#page-47-1):

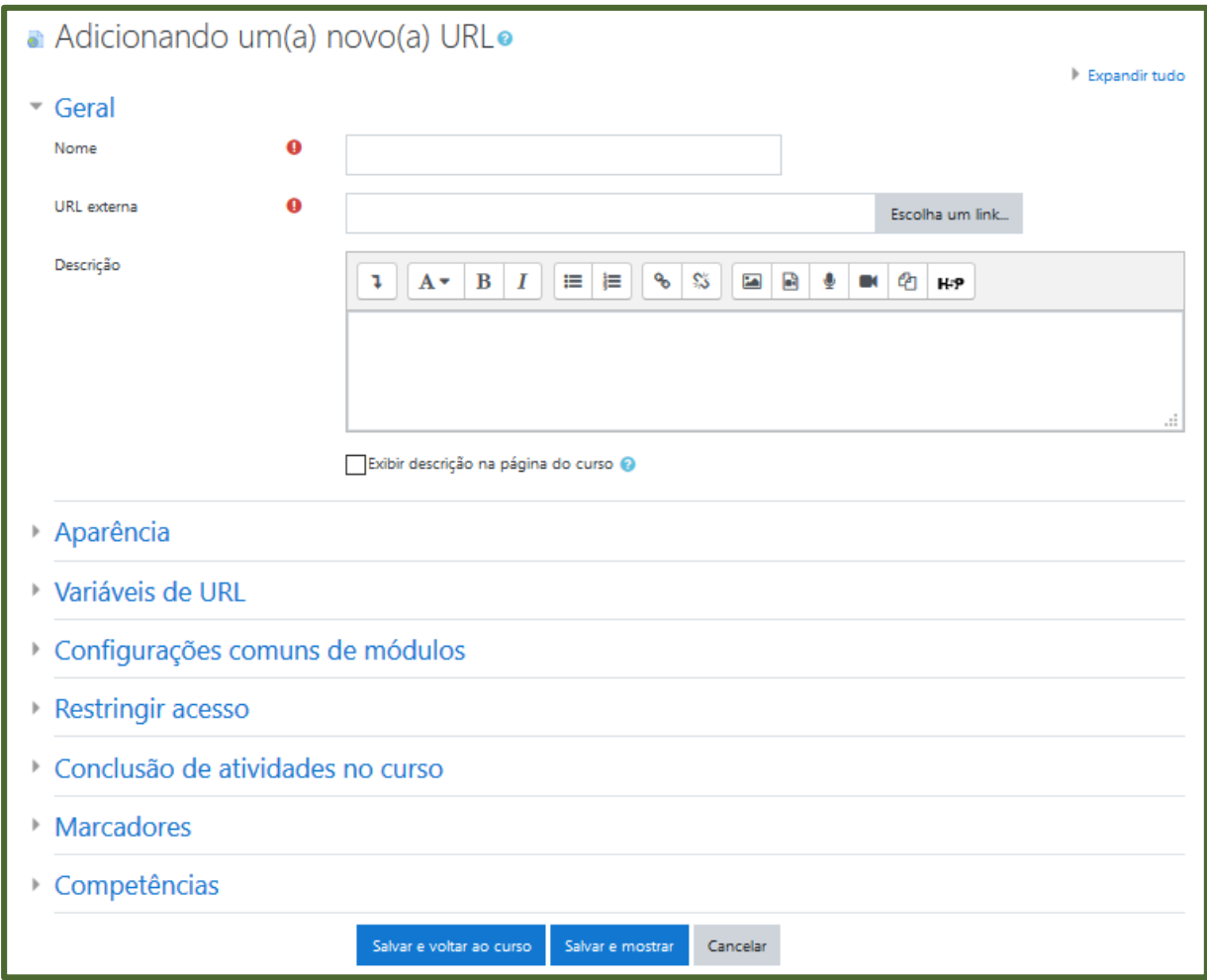

*Figura 45 - Formulário do recurso URL*

<span id="page-47-1"></span>Preencha o nome, a descrição e a URL externa. Após clicar em **Salvar e voltar ao curso**, o *link* ficará disponível na área de trabalho do curso.

### <span id="page-48-0"></span>**2.7. Administração do curso**

Permite que você administre seu curso através das diversas funcionalidades disponíveis explicitadas a seguir. Para acessar esse módulo, acesse a página do curso desejado e clique no **Menu de Ações**, na parte superior da tela [\(Figura 46\)](#page-48-2).

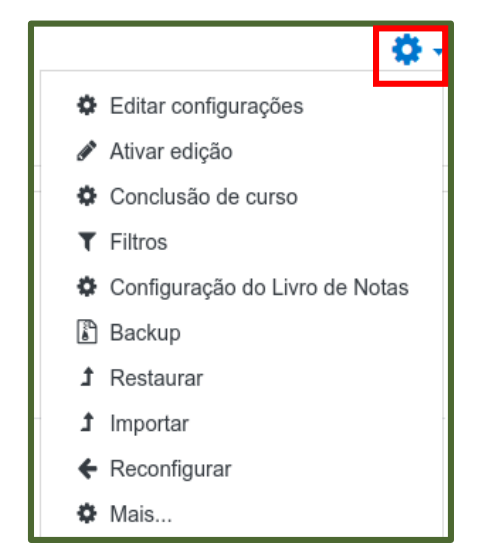

*Figura 46 - Módulo da Administração*

### <span id="page-48-2"></span><span id="page-48-1"></span>**2.7.1. Editar configurações**

Essa opção dá acesso à tela mostrada na [Figura 47,](#page-48-3) onde é possível editar os dados gerais do curso, tais como nome, descrição, data de início, etc.

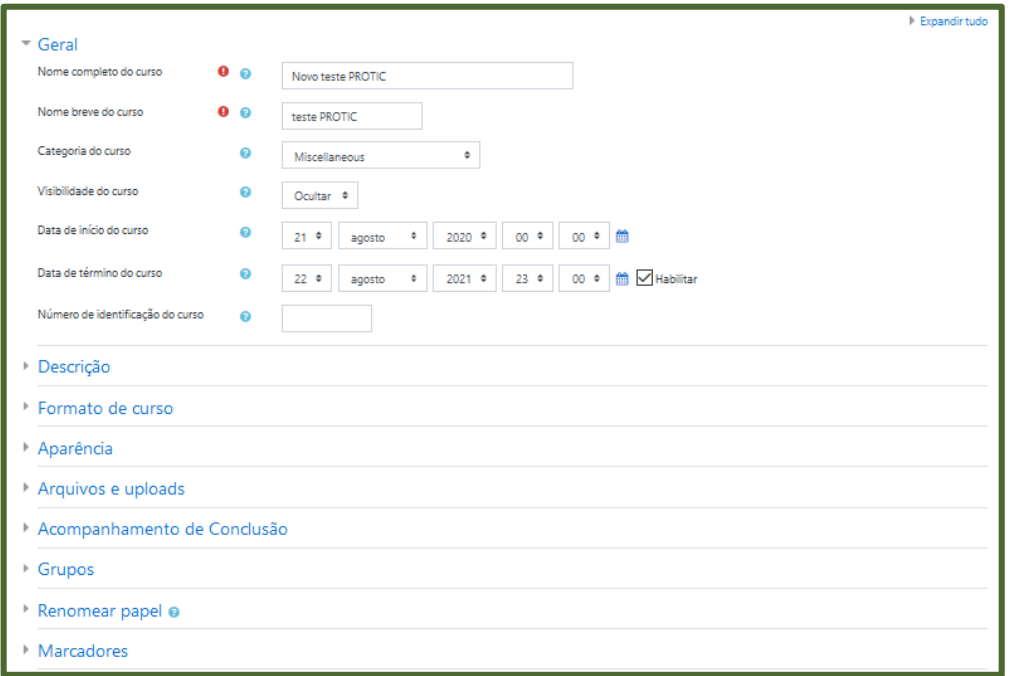

<span id="page-48-3"></span>*Figura 47 - Editar configurações do curso*

#### <span id="page-49-0"></span>**2.7.2. Ativar edição**

Para configurar o curso com as diversas opções oferecidas, deve-se habilitar o modo de edição clicando na opção **Ativar Edição**. Esta funcionalidade somente é visível pelo usuário com permissão de professor ou gerente do curso. Ela permite alterar a aparência, os módulos e o aspecto geral da área de trabalho, além de incluir atividades e materiais.

#### <span id="page-49-1"></span>**2.7.3. Configuração do Livro de Notas**

Todas as atividades que você definir como avaliativas (atribuição de grau ou conceito) em um curso/disciplina ficam registradas no Relatório de Notas. É possível que o estudante visualize seu desempenho nas atividades de aula de forma individual. Somente o professor e os monitores visualizam a nota da turma, em geral.

Ao clicar no *link* **Configuração do Livro de Notas**, abre-se uma janela que permite a visualização das notas para cada atividade cadastrada, além de incluir opções para configurar as notas, as escalas e as letras [\(Figura 48\)](#page-49-2). Nota-se que dentre essas opções surgem novos modelos de classificação através dos Relatórios de notas e de resultados.

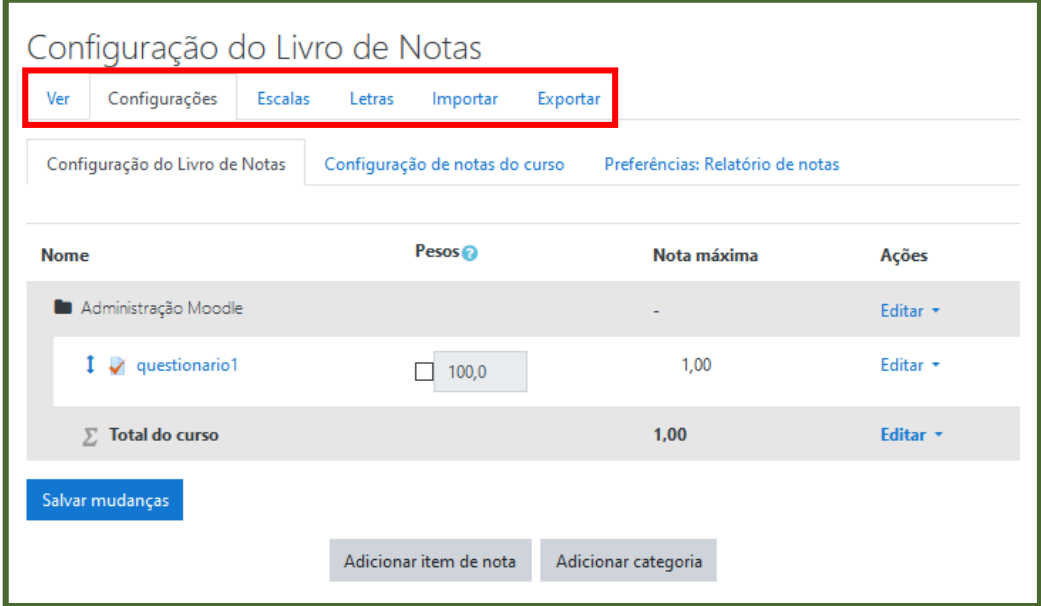

*Figura 48 - Tela de configuração do livro de notas*

<span id="page-49-2"></span>O Moodle permite, ainda, que você insira um arquivo com as notas (desde que o mesmo esteja no formato CSV, TXT ou XML, ou ainda, seja um texto copiado de uma planilha), por meio do *link* **Importar**. Já no *link* **Exportar**, você pode salvar os relatórios em seu computador. Os arquivos gerados possuem o formato ODS.

Você pode alterar a forma como o livro de notas aparece para os usuários do curso acessando a opção **Configuração de notas do curso** [\(Figura 49\)](#page-50-0).

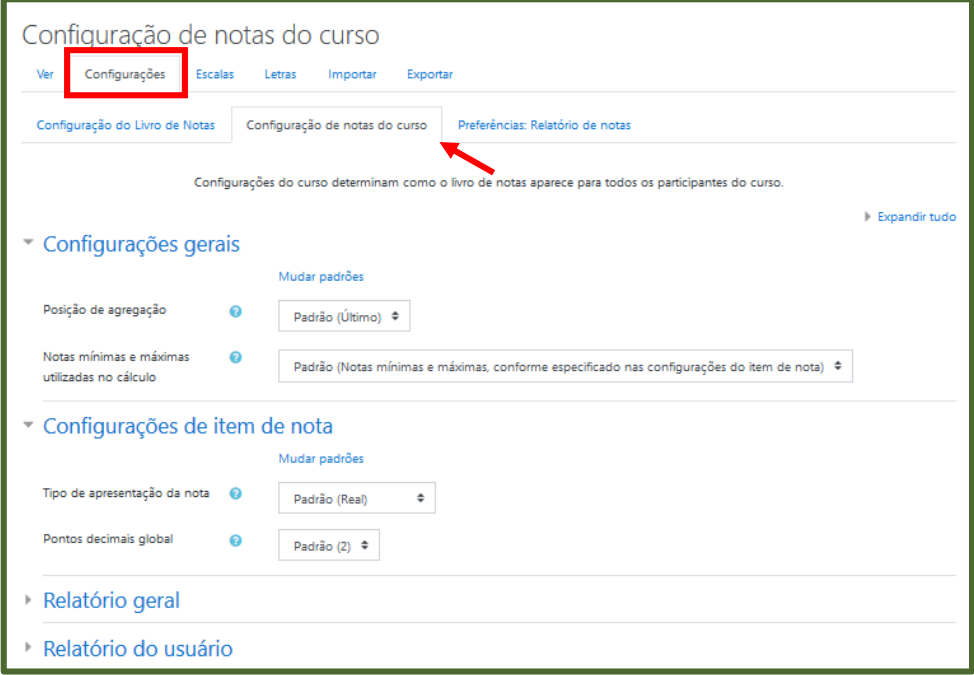

*Figura 49 - Configuração de notas do curso*

<span id="page-50-0"></span>Também é possível editar as preferências (o que vai mostrar ou ocultar) do relatório de notas, clicando em **Minhas preferências para o quadro de notas** [\(Figura](#page-50-1)  [50\)](#page-50-1).

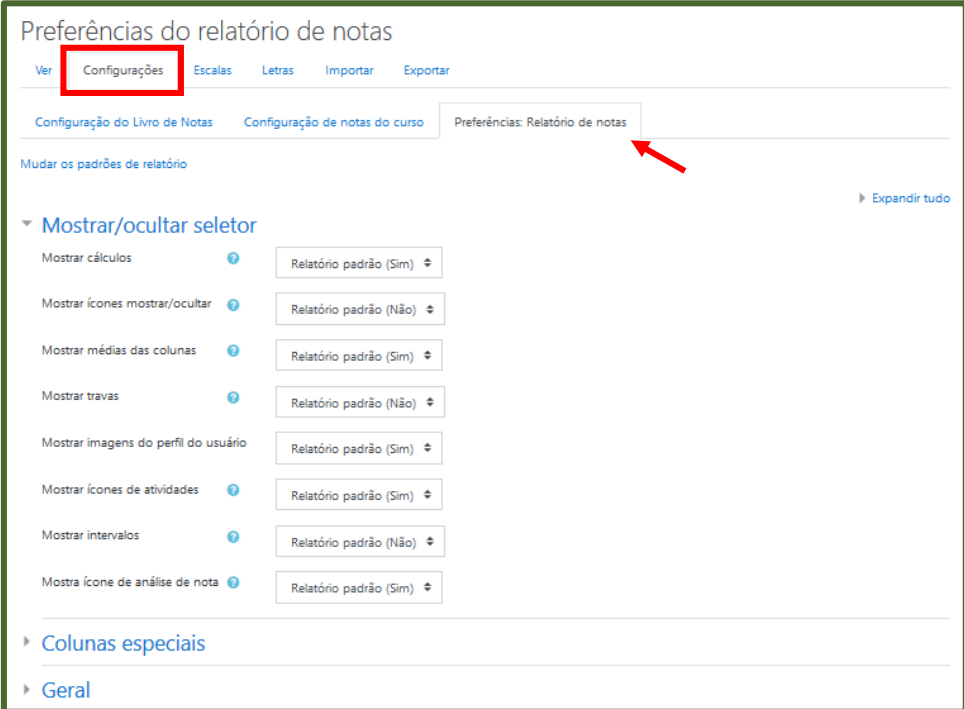

<span id="page-50-1"></span>*Figura 50 - Configuração de preferências do relatório de notas*

A opção **Letras** edita qual o valor da porcentagem da nota é associado à determinada letra para a formação do conceito [\(Figura 51\)](#page-51-0).

| Letras de avaliação          |                             |           |  |  |  |  |  |  |
|------------------------------|-----------------------------|-----------|--|--|--|--|--|--|
| Configurações Escalas<br>Ver | Importar Exportar<br>Letras |           |  |  |  |  |  |  |
| Editar<br>Ver                |                             |           |  |  |  |  |  |  |
|                              | <b>Editar letras</b>        |           |  |  |  |  |  |  |
| <b>Melhor</b>                | Pior                        | Letra     |  |  |  |  |  |  |
| 100,00 %                     | 93.00 %                     | A         |  |  |  |  |  |  |
| 92,99 %                      | 90,00 %                     | А-        |  |  |  |  |  |  |
| 89.99 %                      | 87.00 %                     | $B +$     |  |  |  |  |  |  |
| 86,99 %                      | 83,00 %                     | в         |  |  |  |  |  |  |
| 82,99 %                      | 80,00 %                     | <b>B-</b> |  |  |  |  |  |  |
| 79,99 %                      | 77,00 %                     | $C+$      |  |  |  |  |  |  |
| 76,99 %                      | 73,00 %                     | C         |  |  |  |  |  |  |
| 72,99 %                      | 70,00 %                     | $C -$     |  |  |  |  |  |  |
| 69.99 %                      | 67.00 %                     | D+        |  |  |  |  |  |  |
| 66,99 %                      | 60,00 %                     | D         |  |  |  |  |  |  |
| 59,99 %                      | 0,00 %                      | F         |  |  |  |  |  |  |
|                              | <b>Editar letras</b>        |           |  |  |  |  |  |  |

*Figura 51 - Formação das letras de avaliação*

<span id="page-51-0"></span>Você pode criar novas escalas e critérios de avaliação a serem utilizados nas atividades do curso. Clicando em **Escalas** você terá acesso à tela mostrada na [Figura](#page-51-1)  [52.](#page-51-1)

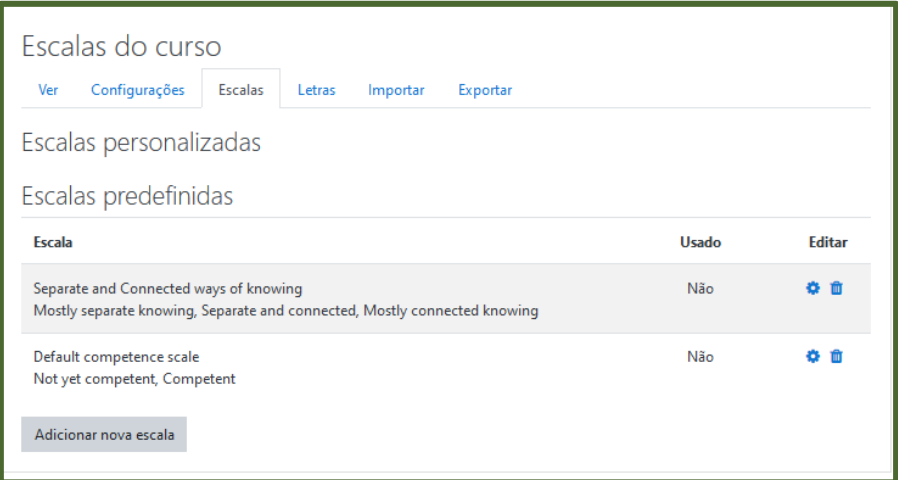

<span id="page-51-1"></span>*Figura 52 - Escalas do curso*

Clique em **Adicionar nova escala**. O formulário carregado [\(Figura 53\)](#page-52-1) deverá ser preenchido conforme os campos exibidos:

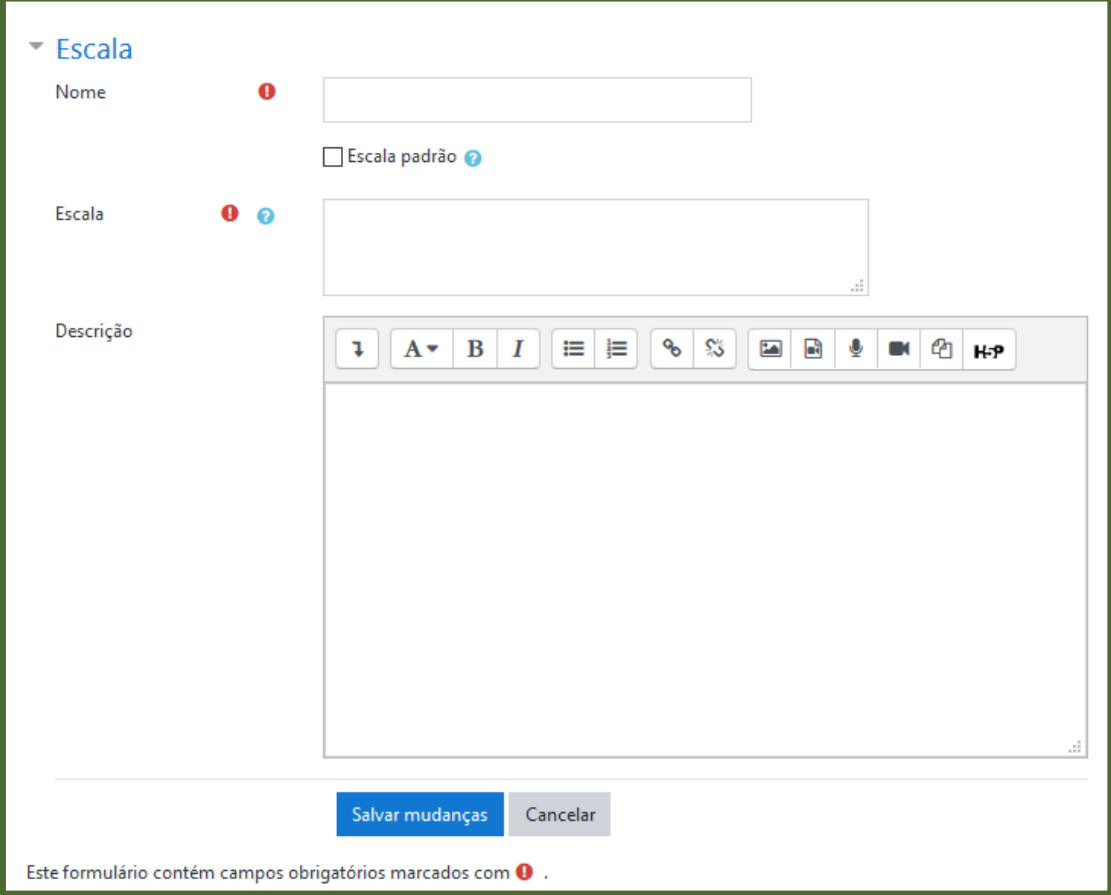

*Figura 53 - Adicionar nova escala*

<span id="page-52-1"></span>O título de uma escala deve ser uma frase que a identifique com precisão porque o título aparece como item do menu de seleção do tipo de escala de avaliação. Este título também é usado como *link* à página de ajuda correspondente. Uma escala é definida por uma lista de valores ordenada, do mais negativo ao mais positivo, separados por vírgulas. Por exemplo: Insuficiente, Suficiente, Bom, Ótimo, Excelente.

As escalas devem incluir uma boa descrição dos critérios e de como deve ser utilizada. Esta descrição é visualizada nas páginas de ajuda correspondentes. O professor ainda pode optar por alterar a visão das categorias e itens para os usuários para simples ou completa.

## <span id="page-52-0"></span>**2.7.4. Backup**

O recurso **Backup** permite a realização de uma cópia de segurança da disciplina/ curso que está em andamento, podendo salvar os materiais disponíveis,

como também as atividades e recursos disponibilizados. Salienta-se que um *backup*  não salva os dados dos participantes (estudantes, professores e monitores).

#### <span id="page-53-0"></span>**2.7.5. Restaurar**

Permite a restauração da última cópia do *backup* do curso. É possível escolher quais tipos de informação serão salvos no backup [\(Figura 54\)](#page-53-2).

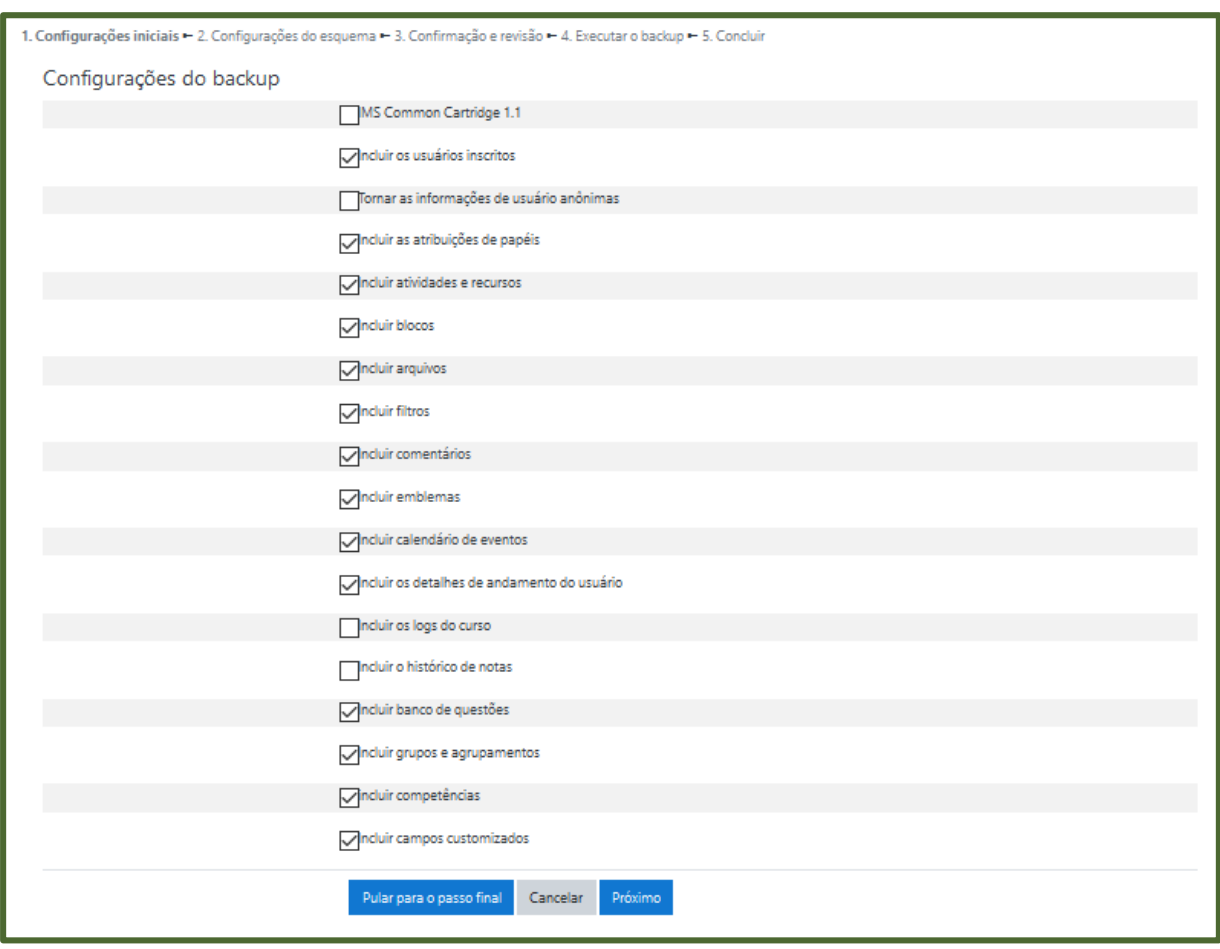

*Figura 54 - Informações a serem salvas no backup*

## <span id="page-53-2"></span><span id="page-53-1"></span>**2.7.6. Importar**

Este recurso permite que você realize a importação de atividades e recursos de qualquer outro curso/disciplina que tenha perfil para edição. Essa funcionalidade auxilia na construção da página, evitando que o você reconfigure essas atividades e recursos a cada novo curso/disciplina.

## <span id="page-54-0"></span>**2.7.7. Reconfigurar**

Esta opção permite a exclusão dos dados de um curso, atividade ou de um usuário.

## <span id="page-54-1"></span>**2.7.8. Usuários**

Na página inicial do curso, clique no **Menu de Ações** e, em seguida, clique em **Mais...** [\(Figura 55\)](#page-54-2).

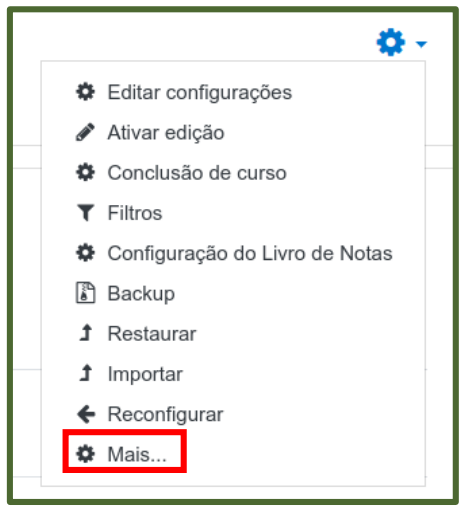

*Figura 55 - Botão Mais*

<span id="page-54-2"></span>Neste tópico do módulo **Administração do curso** é possível visualizar a lista de usuários cadastrados, inscrever um estudante e também gerenciar as permissões de acesso [\(Figura 56\)](#page-54-3).

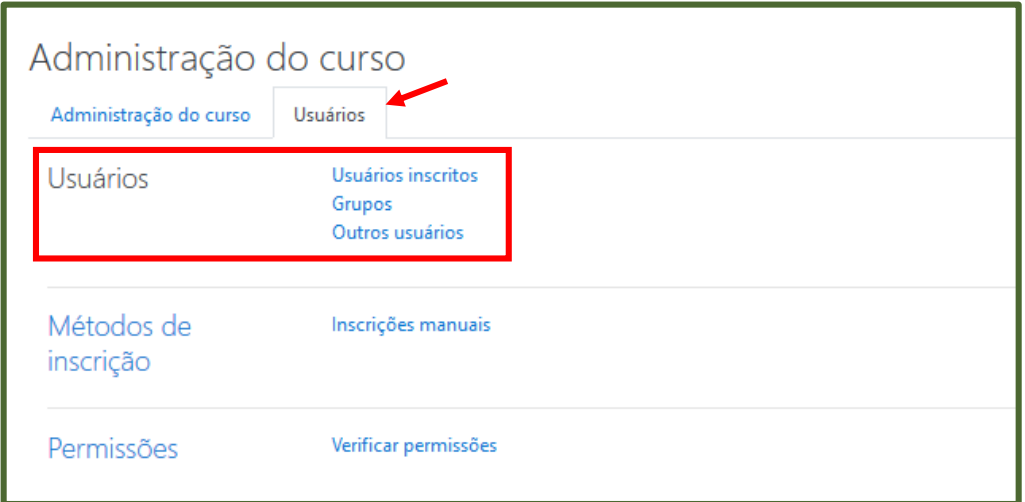

<span id="page-54-3"></span>*Figura 56 - Opções para administração de usuários*

 **Usuários inscritos:** os participantes são listados e também é possível adicionar outros usuários ao curso, como mostrado na [Figura 57.](#page-55-0) Ressalta-se que estes usuários devem ter realizado o cadastrado previamente no Moodle.

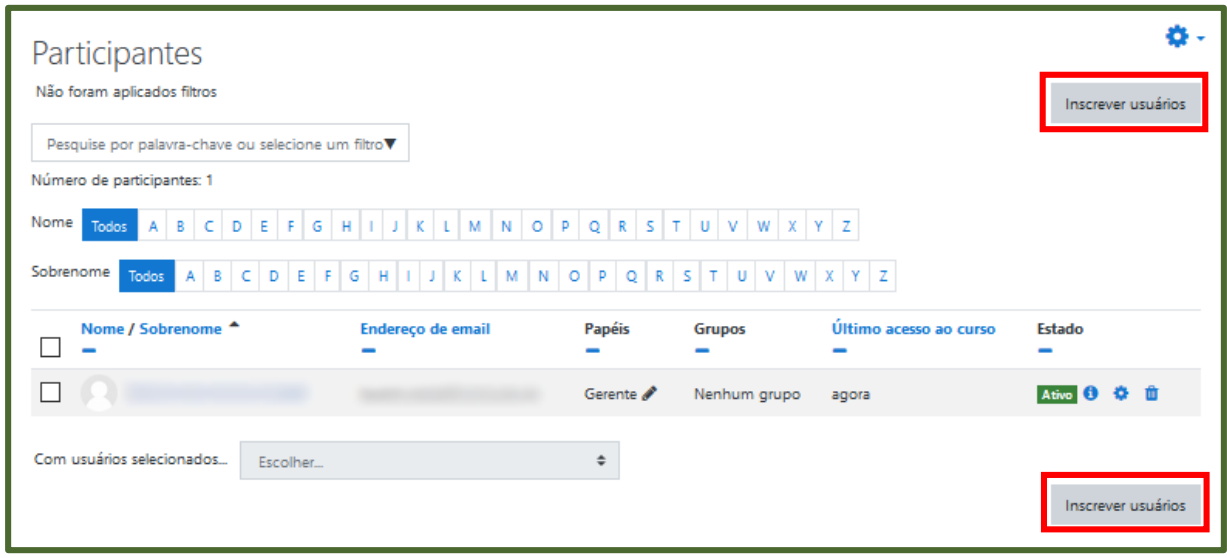

*Figura 57 - Botão Inscrever usuários*

<span id="page-55-0"></span>Atribua o papel do(s) usuário(s) que deseja adicionar [\(Figura 58\)](#page-55-1). Em seguida, busque o(s) usuário(s), já cadastrados no Moodle, da lista ou no campo de busca e clique em inscrição. Por fim, clique em **Inscrever usuários**.

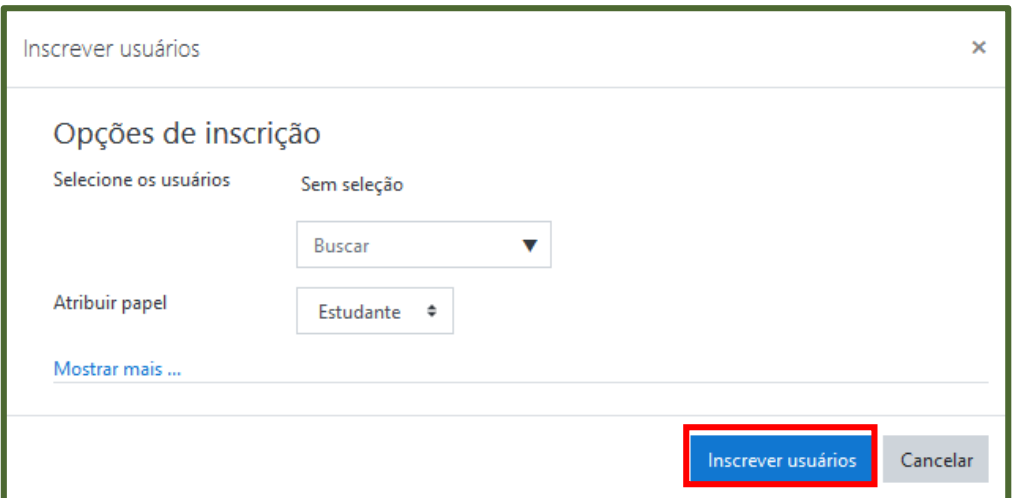

*Figura 58 - Opções para inscrever usuário*

<span id="page-55-1"></span> **Grupos:** esta ferramenta serve para que você possa realizar atividades em grupo na sua disciplina/curso. Permite que uma turma de alunos seja dividida em grupos menores, sendo que cada grupo poderá ter acesso a um fórum ou a uma sala de bate-papo exclusivo para os participantes do grupo. Para usar a ferramenta é preciso criar as equipes e em seguida, importar os participantes. Ao clicar em **Grupos**, a tela da [Figura 59](#page-56-0) aparece. Clique em **Criar grupo**.

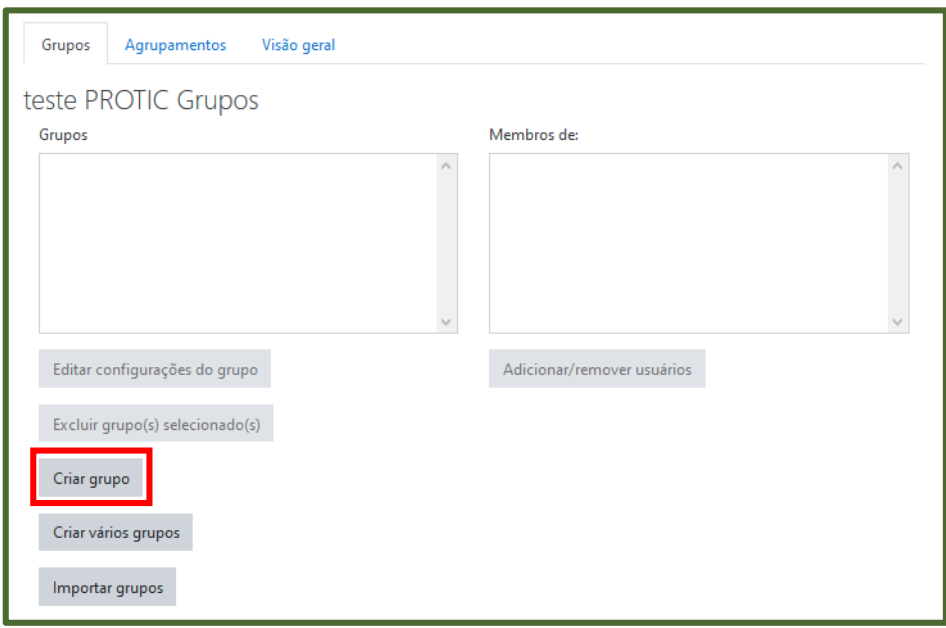

*Figura 59 - Criar grupo*

<span id="page-56-0"></span>Preencha o nome do grupo e demais campos que achar necessários. Clique em **Salvar mudanças** [\(Figura 60\)](#page-56-1).

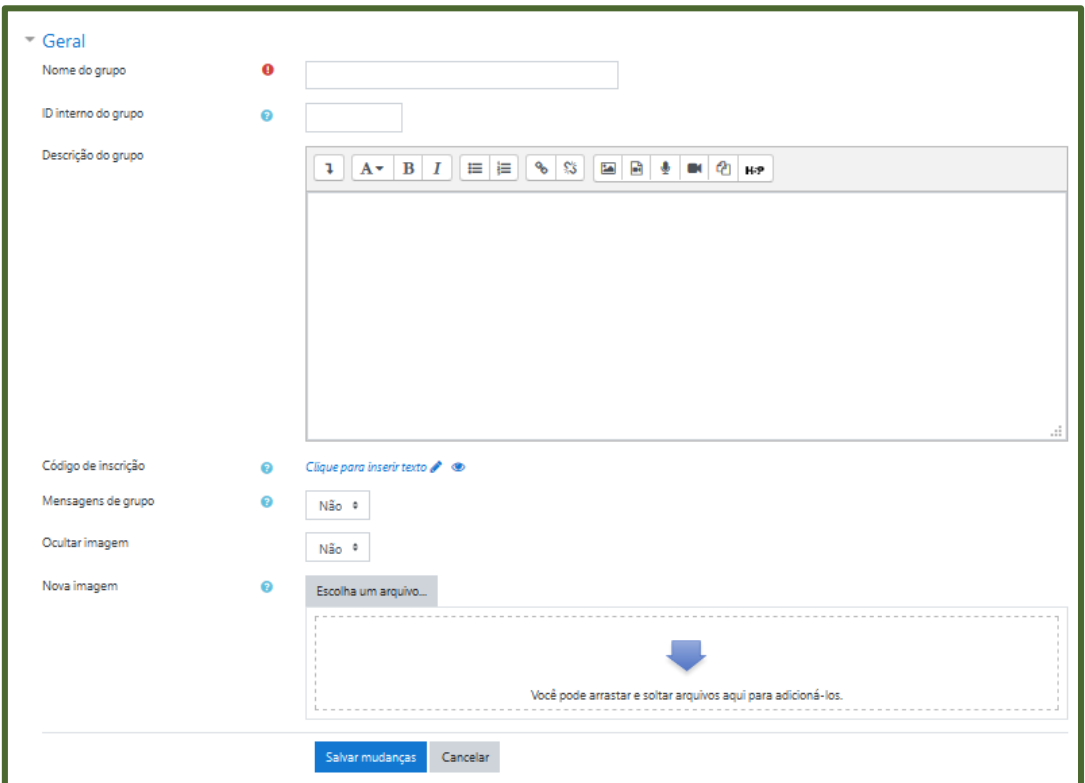

<span id="page-56-1"></span>*Figura 60 - Criar novo grupo*

O grupo é criado, conforme apresentado pela [Figura 61.](#page-57-0)

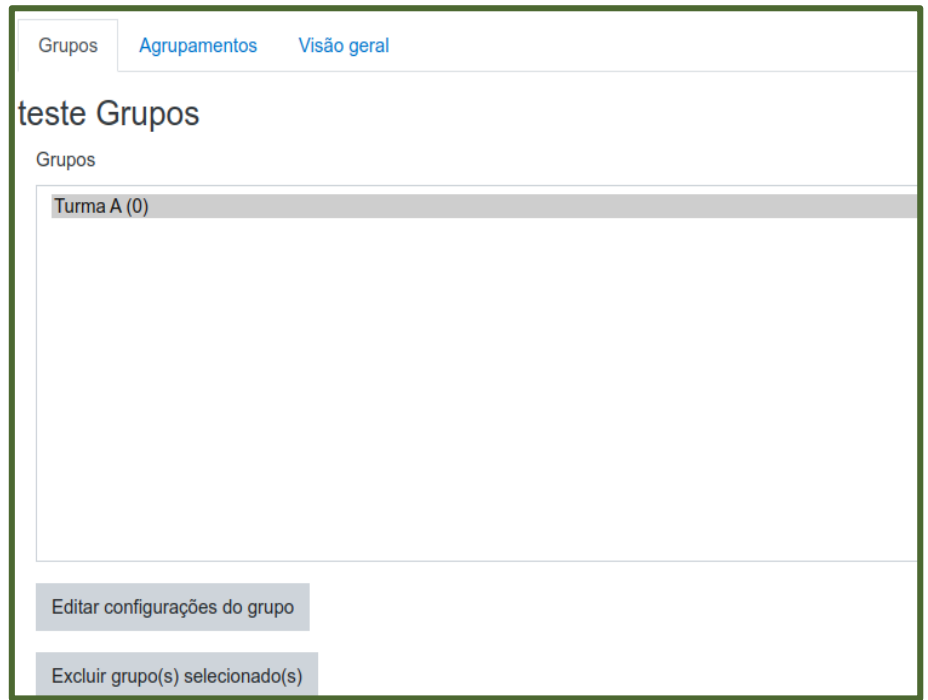

*Figura 61 - Visualização dos grupos criados*

<span id="page-57-0"></span>Para adicionar ou remover um usuário de um grupo, clique sobre o nome do grupo em questão e, em seguida, no botão **Adicionar/remover usuários** [\(Figura 62\)](#page-57-1).

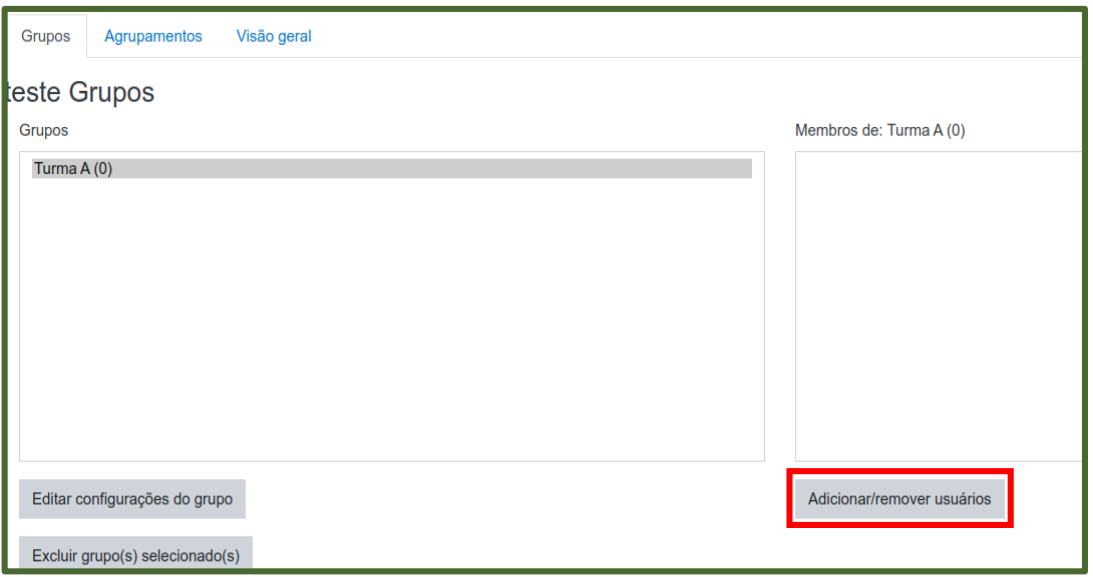

*Figura 62 - Adicionar ou remover usuários de um grupo*

<span id="page-57-1"></span>Você só pode criar um grupo com usuários já cadastrados. Uma lista com todos os usuários aparece na tela. Para adicioná-los ao grupo, clique sobre o nome e em seguida em **Acrescentar** [\(Figura 63\)](#page-58-0). Para agilizar o processo, é possível selecionar vários usuários utilizando-se a tecla CTRL. Para retirar um usuário do grupo, clique sobre seu nome e em seguida em **Remover** [\(Figura 64\)](#page-58-1).

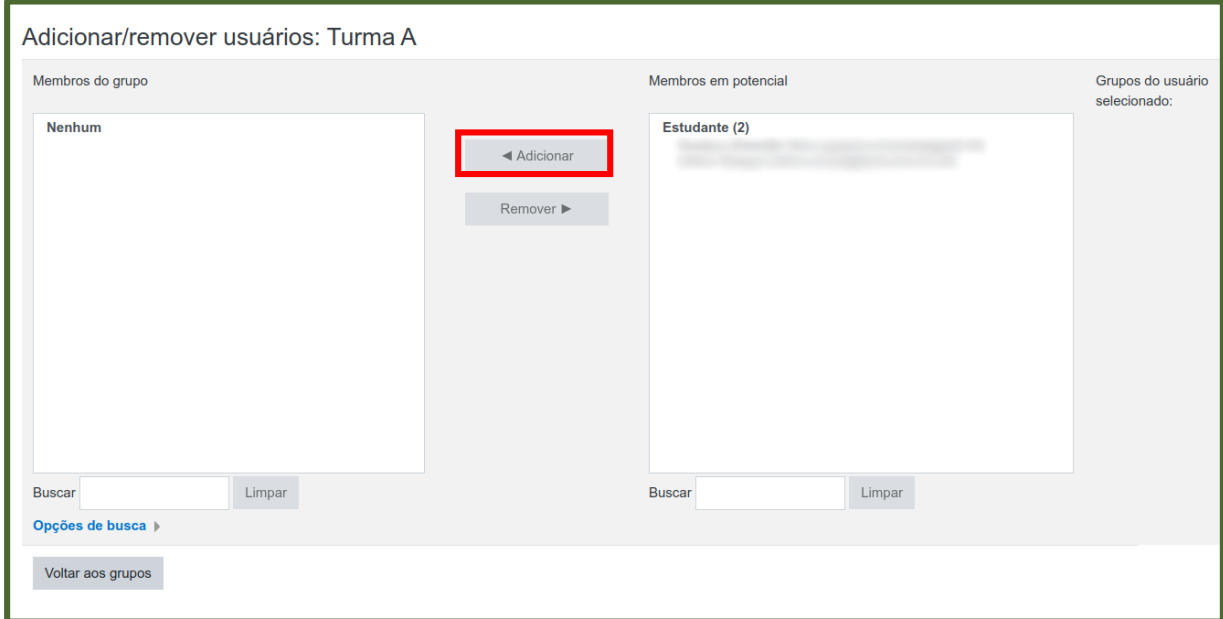

*Figura 63 - Adicionar usuário ao grupo*

<span id="page-58-0"></span>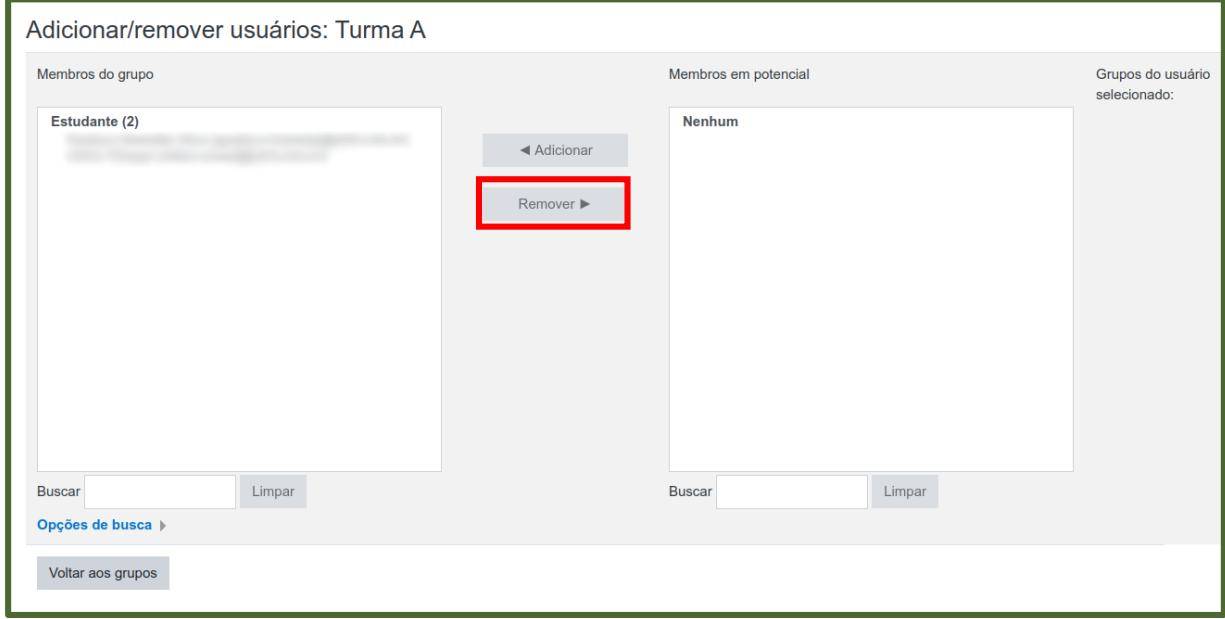

<span id="page-58-1"></span>*Figura 64 - Remover usuário do grupo*

Limpar

Adicionar/remover usuários: Turma A Grupos do usuário Membros do grupo Membros em potencial 。<br>selecionado: Estudante (2) Nenhum ◀ Adicionar

Remover ▶

Limpar

Buscar

Opções de busca ) Voltar aos grupos

Para concluir, basta clicar em **Voltar aos grupos** [\(Figura 65\)](#page-59-0).

*Figura 65 - Concluir adição/remoção de usuários*

Buscar

<span id="page-59-0"></span>Após estas configurações, você deverá modificar as opções na atividade que for utilizar. Por exemplo, na atividade Tarefa, no Bloco **Configurações de envio em grupo**, deve-se optar por **Sim** no **Envio em grupos de estudantes**, como mostrado na [Figura 66:](#page-59-1)

![](_page_59_Picture_5.jpeg)

*Figura 66 - Envio em grupos de estudantes*

<span id="page-59-1"></span> **Métodos de inscrição:** este item da administração do curso [\(Figura 67\)](#page-59-2) permite a configuração do modo como o estudante terá acesso à disciplina (como será inscrito). Na opção **inscrições manuais**, são selecionadas as definições padrão ao cadastrar os estudantes de forma manual.

![](_page_59_Picture_129.jpeg)

<span id="page-59-2"></span>*Figura 67 - Opção de métodos de inscrição*

## <span id="page-60-0"></span>**2.7.9. Relatórios**

ö C Editar configurações Desativar edição Conclusão de curso Cancelar a minha inscrição no curso teste PROTIC Filtros Configuração do Livro de Notas

No menu de ações do curso, clique em **Mais**... [\(Figura 68\)](#page-60-1).

**图 Backup 1** Restaurar **1** Importar Reconfigurar Mais.

![](_page_60_Picture_4.jpeg)

<span id="page-60-1"></span>Na página seguinte são exibidas as opções de relatórios [\(Figura 69\)](#page-60-2). O Moodle permite uma filtragem mais abrangente de dados, apresentando os dados que os professores precisam acompanhar dessa atuação. Entre essas opções é possível escolher o curso, os grupos, apenas um participante, dia específico, todas ou algumas atividades específicas, algumas ações, entre outras opções. Estes dados podem ser apresentados na própria página ou pode-se fazer o *download* em diferentes formatos.

![](_page_60_Picture_92.jpeg)

<span id="page-60-2"></span>*Figura 69 - Opções de relatórios*

### <span id="page-61-0"></span>**2.7.10. Emblemas**

Ferramenta em que administradores e professores podem premiar seus estudantes com distintivos, medalhas, troféus e emblemas sempre que atingirem um objetivo, isto é, concluir uma etapa do curso, seja uma atividade, módulo e/ou o curso como um todo, e com isso buscar um maior engajamento e interesse por parte do estudante.

Para acessá-la, no menu de ações do curso, clique em **Mais**... [\(Figura 68\)](#page-60-1). Em seguida, clique na opção desejada (gerenciar ou adicionar novos emblemas) [\(Figura](#page-61-2)  [70\)](#page-61-2).

![](_page_61_Picture_88.jpeg)

*Figura 70 - Acessar opções de emblemas do curso*

## <span id="page-61-2"></span><span id="page-61-1"></span>**2.7.11. Banco de questões**

Esta funcionalidade permite que você crie, pré-visualize e edite questões em um banco de dados de questões. Para acessá-la, no menu de ações do curso, clique em **Mais**... [\(Figura 68\)](#page-60-1). É possível também criar categorias, além de importar e exportar questões [\(Figura 71\)](#page-62-0). As questões poderão ser usadas em atividades como questionário e lição.

| Relatórios           | Distribuição de competências<br>Logs<br>Logs ativos<br>Atividade do curso<br>Participação do curso<br>Conclusão das atividades |  |
|----------------------|----------------------------------------------------------------------------------------------------|--|
| Emblemas             | Gerenciar emblemas<br>Adicionar um novo emblema                                                                                |  |
| Banco de<br>questões | Questões<br>Categorias<br>Importação<br>Exportar                                                                               |  |

*Figura 71 - Opções do banco de questões*

<span id="page-62-0"></span>Clicando em **Criar uma nova questão**, você pode optar por criar uma nova pergunta, como mostrado na [Figura 72.](#page-62-1)

![](_page_62_Picture_44.jpeg)

*Figura 72 - Botão para criar uma nova questão*

<span id="page-62-1"></span>Na tela seguinte, você pode selecionar o tipo de questão que deseja. Para ver a descrição de cada tipo de questão, basta selecioná-la e a descrição aparece à direita [\(Figura 73\)](#page-63-0). Clique no botão **Adicionar** e preencha os dados necessários para a criação da questão.

| ×<br>Escolha um tipo de questão para adicionar |                |                                              |                                           |                                      |  |  |  |  |  |
|------------------------------------------------|----------------|----------------------------------------------|-------------------------------------------|--------------------------------------|--|--|--|--|--|
| QUESTÕES                                       |                |                                              | Permite a seleção de simples ou múltiplas |                                      |  |  |  |  |  |
|                                                | ιΞ             | Múltipla escolha                             |                                           | respostas de uma lista pré definida. |  |  |  |  |  |
|                                                |                | Verdadeiro/Falso                             |                                           |                                      |  |  |  |  |  |
|                                                | ∷              | Associação                                   |                                           |                                      |  |  |  |  |  |
|                                                |                | resposta curta                               |                                           |                                      |  |  |  |  |  |
|                                                | $\frac{12}{2}$ | Numérico                                     |                                           |                                      |  |  |  |  |  |
|                                                | m              | Dissertação                                  |                                           |                                      |  |  |  |  |  |
|                                                | ٠Ī٠            | Arrastar e soltar<br>sobre o texto           |                                           |                                      |  |  |  |  |  |
|                                                |                | Arraste e solte na<br>imagem                 |                                           |                                      |  |  |  |  |  |
|                                                | $:$ ?:         | Associação de<br>resposta curta<br>aleatória |                                           |                                      |  |  |  |  |  |
|                                                | $2+2$          | Calculado                                    |                                           |                                      |  |  |  |  |  |
|                                                | $2 + 2$        | Cálculo simples                              |                                           |                                      |  |  |  |  |  |
|                                                |                |                                              |                                           | Adicionar<br>Cancelar                |  |  |  |  |  |

<span id="page-63-0"></span>*Figura 73 - Descrição do tipo de questão*